# 云审计服务

# 用户指南

文档版本 01 发布日期 2024-06-06

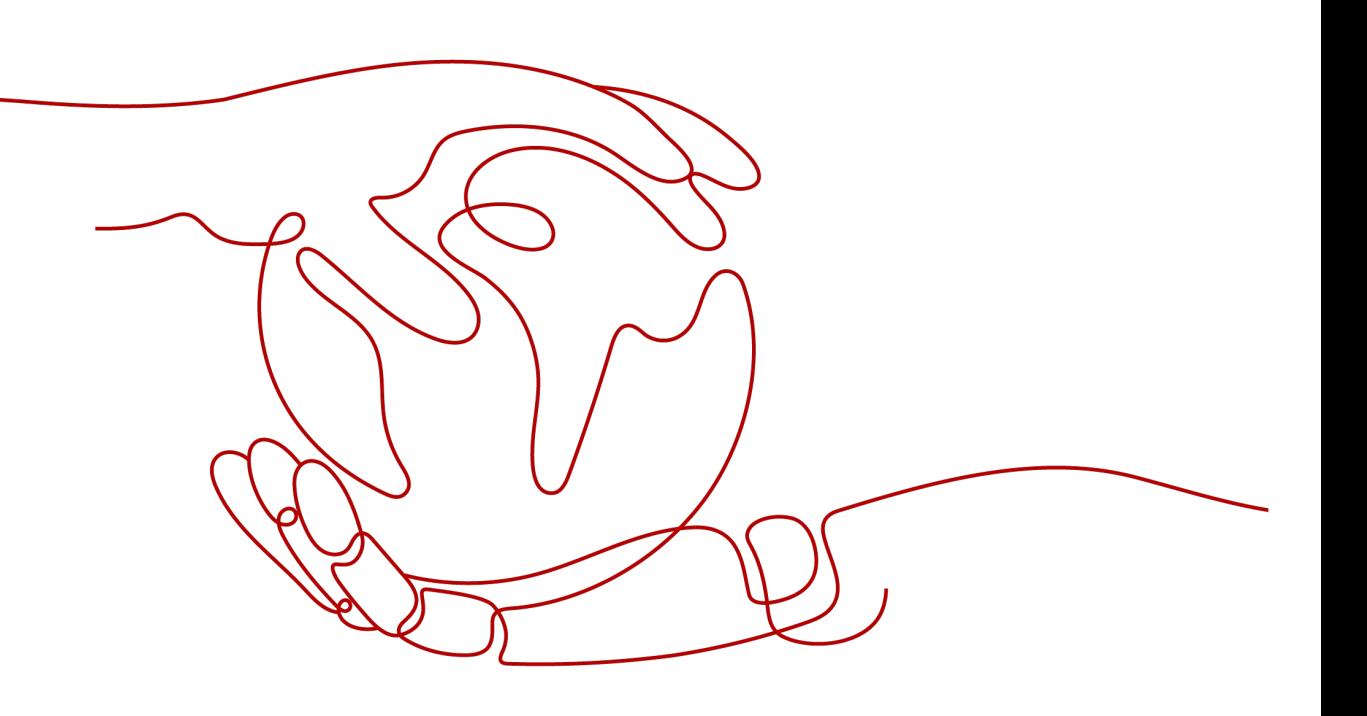

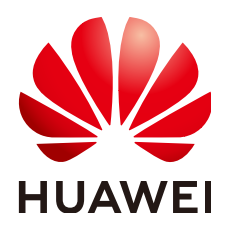

## 版权所有 **©** 华为云计算技术有限公司 **2024**。 保留一切权利。

非经本公司书面许可,任何单位和个人不得擅自摘抄、复制本文档内容的部分或全部,并不得以任何形式传 播。

## 商标声明

**SI** 和其他华为商标均为华为技术有限公司的商标。 本文档提及的其他所有商标或注册商标,由各自的所有人拥有。

### 注意

您购买的产品、服务或特性等应受华为云计算技术有限公司商业合同和条款的约束,本文档中描述的全部或部 分产品、服务或特性可能不在您的购买或使用范围之内。除非合同另有约定,华为云计算技术有限公司对本文 档内容不做任何明示或暗示的声明或保证。

由于产品版本升级或其他原因,本文档内容会不定期进行更新。除非另有约定,本文档仅作为使用指导,本文 档中的所有陈述、信息和建议不构成任何明示或暗示的担保。

# 华为云计算技术有限公司

地址: 贵州省贵安新区黔中大道交兴功路华为云数据中心 邮编:550029

网址: <https://www.huaweicloud.com/>

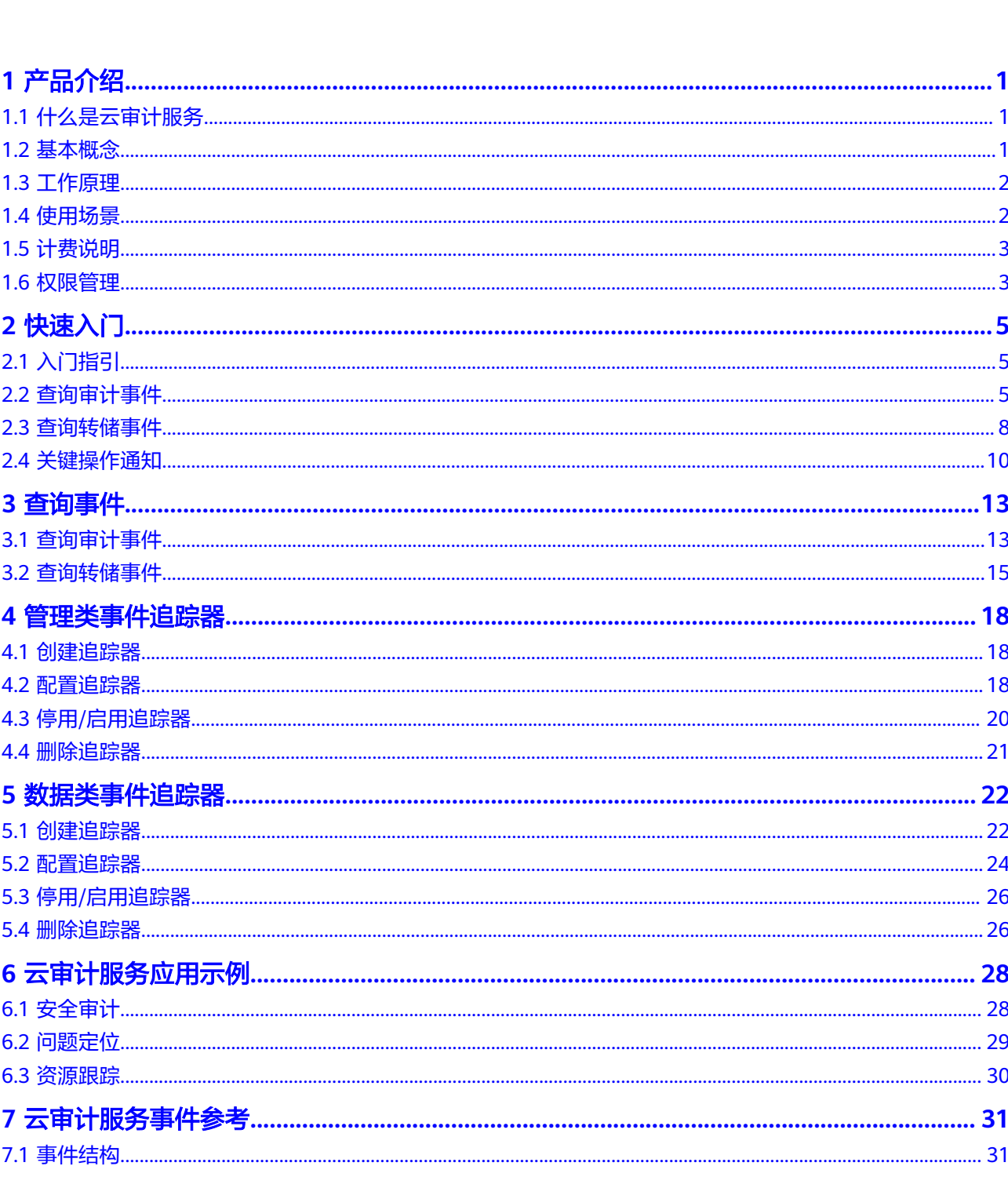

目录

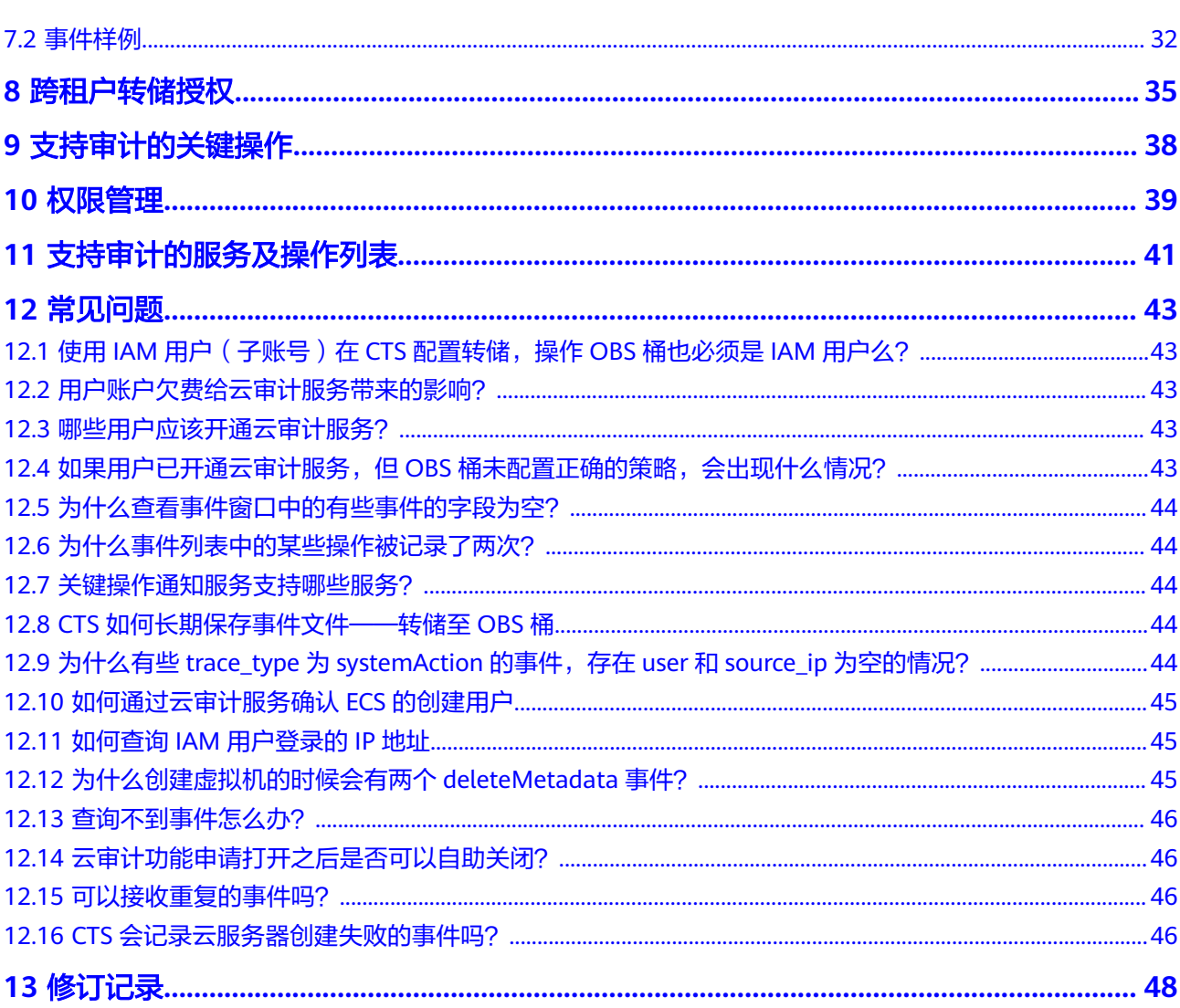

目录

# **1** 产品介绍

# <span id="page-4-0"></span>**1.1** 什么是云审计服务

云审计服务 (Cloud Trace Service, CTS), 为您提供云服务资源的操作记录, 供您查 询、审计和回溯使用。

云审计服务记录的操作有以下三种:

- 用户登录管理控制台的操作。
- 用户通过云服务支持的API执行的操作。
- 系统内各服务内部触发的操作。

您可以在云审计服务管理控制台查询近7天内的操作记录。如果需要保存7天之前的操 作记录,您可以通过对象存储服务(Object Storage Service,以下简称OBS),将操 作记录实时同步保存至OBS。

# **1.2** 基本概念

## 追踪器

首次开通云审计服务时,系统会自动为您创建一个名为system的管理追踪器。

管理追踪器会自动识别并关联当前租户所使用的所有云服务,并将当前租户的所有操 作记录在该追踪器中。

目前,一个租户仅支持创建1个管理追踪器和100个数据追踪器。

## 事件

事件即云审计服务追踪并保存的云服务资源的操作日志。您可以通过"事件"了解到 谁在什么时间对系统哪些资源做了什么操作。

## 事件列表

事件列表记录了租户对云服务资源新建、修改、删除等操作的详细信息。事件列表最 多显示近7天的事件,默认情况下显示最近1小时的事件,并且不会记录查询操作的相 关信息。

管理类事件指云账户中对云服务资源新建、、删除等操作的详细信息。

## <span id="page-5-0"></span>事件文件

事件文件是系统自动生成的事件集,云审计服务将按照服务、转储周期两个维度,生 成多个事件文件,同步保存至用户指定的OBS桶中。通常情况下,单个服务在单个转 储周期内产生的所有事件仅会压缩生成一个事件文件,但在事件数量较多时,系统会 根据当前负载情况调整每个事件文件包含的事件数。

事件文件的格式为json。

# **1.3** 工作原理

云审计服务直接对接云服务平台上的其他服务,记录租户的云服务资源的操作信息, 实现云账户操作云服务资源动作和结果的实时记录功能,并将记录内容以事件文件形 式实时保存至OBS桶中。

使用云审计服务创建追踪器可以跟踪记录事件文件。如已配置OBS服务,事件文件将 保存在对象存储服务中创建的OBS桶中。

用户可以对事件文件执行以下两种操作:

- 事件文件的创建和保存:
	- 当用户在弹性云服务器、云硬盘服务、镜像服务等其它与云审计服务完成对 接的服务中,进行了增加、删除、修改类型的操作时,被操作的服务会自动 记录操作动作及操作结果,并按照指定的格式发送事件到云审计服务完成事 件归档。
	- 云审计服务管理控制台会保存最近7天的操作记录,如已配置OBS服务,云审 计服务会定期将操作记录同步保存到用户定义的OBS桶中进行长期保存。
- 事件文件查询:
	- 在"事件列表"页面,用户可以按照通过系统自带的条件和时间过滤功能, 查询最近7天的操作记录。
	- 若要查询7天前的操作记录且已配置OBS服务,可以在对应的OBS桶中下载事 件文件进行查看。
	- 在云审计服务页面的追踪器界面,用户可以对追踪器进行启用、停用、删 除、配置等操作。

以用户创建镜像为例,在用户使用镜像服务执行创建镜像的操作过程中,镜像服 务会将用户操作事件上报至云审计服务,如已配置OBS服务,云审计服务将事件 转存至OBS桶中。用户也可以通过云审计服务的事件列表查看事件文件。

# **1.4** 使用场景

云审计服务能够为您提供云服务资源的操作记录,记录的信息包括发起操作的用户身 份、IP地址、具体的操作内容的信息,以及操作返回的响应信息。根据这些操作记 录,可以很方便的实现审计类功能,以帮助用户更好地规划和利用已有资源、甄别违 规或高危操作。

以下介绍三种典型应用场景。

#### ● 安全审计场景

根据云审计服务收集的日志记录,通过查询具体的、符合某一特征的记录,执行 安全分析,判断用户的操作是否符合权限要求。

#### <span id="page-6-0"></span>问题定位场景

当现网某个特定资源或动作出现问题,可根据云审计服务收集的日志记录,通过 查询对应时间、对应资源的操作记录,查看当时的请求动作和响应,支撑问题定 位分析。

#### ● 资源跟踪场景

根据云审计服务所记录的操作记录,可以查看任意云服务资源在其整个生命周期 内的操作记录,并检视具体操作的细节。

# **1.5** 计费说明

云审计服务本身免费,包括开通追踪器、事件跟踪以及7天内事件的存储和检索。同时 云审计服务与其他云服务可以组合使用(可能会产生部分由其他服务收取的费用), 为您提供事件文件转储、等增值服务,这些增值服务可能产生额外费用,通常情况 下,云审计服务产生的增值服务费用很低,因此建议您根据实际需要搭配使用。

增值服务列表如下:

- 事件转储:需要使用对象存储服务(OBS),管理类追踪器配置的转储事件文件 将永久保存。
- 事件分析: CTS提供的事件分析功能本身免费, 但事件分析依赖云日志服务 ( LTS ) 的日志存储功能收费。

# **1.6** 权限管理

如果您需要对云上购买的CTS资源,给企业中的员工设置不同的访问权限,以达到不同 员工之间的权限隔离,您可以使用统一身份认证服务(Identity and Access Management,简称IAM)进行精细的权限管理。该服务提供用户身份认证、权限分 配、访问控制等功能,可以帮助您安全的控制资源的访问。

通过IAM,您可以在账号中给员工创建IAM用户,并使用策略来控制他们对资源的访问 范围。例如您的员工中有负责软件开发的人员,您希望他们拥有CTS的使用权限,但是 不希望他们拥有删除CTS等高危操作的权限,那么您可以使用IAM为开发人员创建用 户,通过授予仅能使用CTS,但是不允许删除CTS的权限策略,控制他们对CTS资源的 使用范围。

如果账号已经能满足您的要求,不需要创建独立的IAM用户进行权限管理,您可以跳 过本章节,不影响您使用CTS服务的其它功能。

IAM提供权限管理的基础服务,无需付费即可使用,您只需要为您账号中的资源进行 付费。请参见。

## **CTS** 权限

默认情况下,新建的IAM用户没有任何权限,您需要将其加入用户组,并给用户组授 予策略或角色,才能使得用户组中的用户获得对应的权限,这一过程称为授权。授权 后,用户就可以基于被授予的权限对云服务进行操作。

CTS部署时通过物理区域划分,为项目级服务。授权时, "作用范围"需要选择"区域 级项目",然后在指定区域对应的项目中设置相关权限,并且该权限仅对此项目生 效;如果在"所有项目"中设置权限,则该权限在所有区域项目中都生效。访问CTS 时,需要先切换至授权区域。

权限根据授权精细程度分为角色和策略,策略是角色的升级版。

- 角色: IAM最初提供的一种根据用户的工作职能定义权限的粗粒度授权机制。该 机制以服务为粒度,提供有限的服务相关角色用于授权。由于各服务之间存在业 务依赖关系,因此给用户授予角色时,可能需要一并授予依赖的其他角色,才能 正确完成业务。角色并不能满足用户对精细化授权的要求,无法完全达到企业对 权限最小化的安全管控要求。
- 策略: IAM最新提供的一种细粒度授权的能力,可以精确到具体服务的操作、资 源以及请求条件等。基于策略的授权是一种更加灵活的授权方式,能够满足企业 对权限最小化的安全管控要求。例如:针对ECS服务,CTS管理员能够控制IAM用 户仅能对某一类云服务器资源进行指定的管理操作。多数细粒度策略以API接口为 粒度进行权限拆分。

如表**1-1**所示,包括了CTS的所有系统权限。

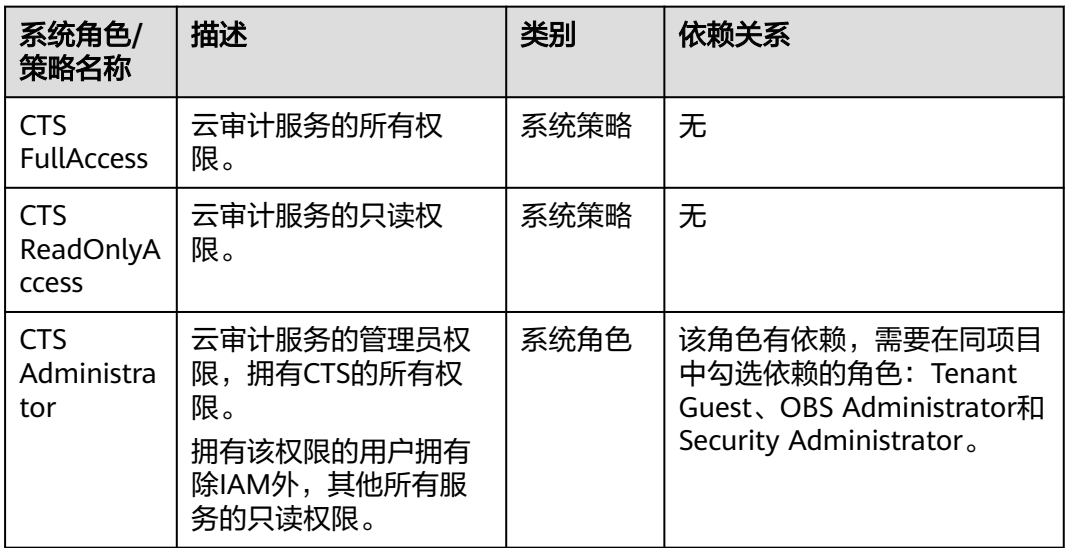

#### 表 **1-1** CTS 系统权限

# 自定义权限策略

如果系统预置的权限策略,不满足用户授权需求,CTS支持自定义权限策略。

● 自定义权限策略具体创建步骤请参见"《IAM 用户指南》 > 创建自定义策略"。

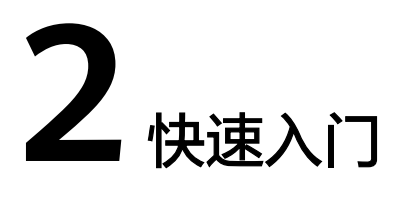

# <span id="page-8-0"></span>**2.1** 入门指引

# 操作场景

使用云审计服务前需要开启云审计服务,开启云审计服务后系统会自动创建一个名称 为"system", 类型为"管理事件"的追踪器, 系统记录的所有操作将关联在该追踪 器中。

为了保存操作记录,需要将事件文件保存至对象存储服务中的存储对象的容器,即 OBS桶,也可以保存至LTS日志流。开通云审计服务之前,需要开通对象存储服务和云 日志服务,且用户对即将要使用的OBS桶和LTS日志流具有完全的使用权限。云服务平 台默认仅开通OBS的服务所有者能够访问OBS桶及其包含的所有对象,但服务所有者 可以通过编写访问策略来向其他服务和用户授予访问权。

# 前提条件

已开通对象存储服务。

开通OBS的方法,请参见《对象存储服务用户指南》的"开通OBS服务"章节。

# **2.2** 查询审计事件

## 操作场景

用户进入云审计服务创建管理类追踪器后,系统开始记录云服务资源的操作。在创建 数据类追踪器后,系统开始记录用户对OBS桶中数据的操作。云审计服务管理控制台 会保存最近7天的操作记录。

本节介绍如何在云审计服务管理控制台查看或导出最近7天的操作记录:

- [在新版事件列表查看审计事件](#page-9-0)
- [在旧版事件列表查看审计事件](#page-9-0)

## <span id="page-9-0"></span>在新版事件列表查看审计事件

- 1. 登录管理控制台。
- 2. 单击左上角 , 选择"管理与部署 > 云审计服务 CTS", 进入云审计服务页 面。
- 3. 单击左侧导航树的"事件列表",进入事件列表信息页面。
- 4. 事件列表支持通过高级搜索来查询对应的操作事件,您可以在筛选器组合一个或 多个筛选条件:
	- 事件名称:输入事件的名称。
	- 事件ID:输入事件ID。
	- 资源名称:输入资源的名称,当该事件所涉及的云资源无资源名称或对应的 API接口操作不涉及资源名称参数时,该字段为空。
	- 资源ID:输入资源ID,当该资源类型无资源ID或资源创建失败时,该字段为 空。
	- 云服务:在下拉框中选择对应的云服务名称。
	- 资源类型:在下拉框中选择对应的资源类型。
	- 操作用户: 在下拉框中选择一个或多个具体的操作用户。
	- 事件级别:可选项为"normal"、"warning"、"incident",只可选择其 中一项。
		- normal: 表示操作成功。
		- warning: 表示操作失败。
		- incident: 表示比操作失败更严重的情况, 例如引起其他故障等。
	- 时间范围:可选择查询最近1小时、最近1天、最近1周的操作事件,也可以自 定义最近1周内任意时间段的操作事件。
- 5. 在事件列表页面,您还可以导出操作记录文件、刷新列表、设置列表展示信息 等。
	- 在搜索框中输入任意关键字,按下Enter键,可以在事件列表搜索符合条件的 数据。
	- 单击"导出"按钮,云审计服务会将查询结果以.xlsx格式的表格文件导出, 该.xlsx文件包含了本次查询结果的所有事件,且最多导出5000条信息。
	- 单击  $\mathbb C$  按钮,可以获取到事件操作记录的最新信息。
	- 单击 ©按钮,可以自定义事件列表的展示信息。 启用表格内容折行开关 ,可让表格内容自动折行,禁用此功能将会截断文本,默认停用此开 关。
- 6. 关于事件结构的关键字段详解,请参见"云审计服务事件参考 > 事件结构"章节 和"云审计服务事件参考 > 事件样例"章节。
- 7. (可选)在新版事件列表页面,单击右上方的"返回旧版"按钮,可切换至旧版 事件列表页面。

## 在旧版事件列表查看审计事件

1. 登录管理控制台。

- 2. 单击左上角 , 选择 "管理与部署 > 云审计服务 CTS", 进入云审计服务页 面。
- 3. 单击左侧导航树的"事件列表",进入事件列表信息页面。
- 4. 用户每次登录云审计控制台时,控制台默认显示新版事件列表,单击页面右上方 的"返回旧版"按钮,切换至旧版事件列表页面。
- 5. 事件列表支持通过筛选来查询对应的操作事件。当前事件列表支持四个维度的组 合查询,详细信息如下:
	- 事件类型、事件来源、资源类型和筛选类型,在下拉框中选择查询条件。
		- 筛选类型按资源ID筛选时, 还需手动输入某个具体的资源ID。
		- 筛选类型按事件名称筛选时,还需选择某个具体的事件名称。
		- 筛选类型按资源名称筛选时,还需选择或手动输入某个具体的资源名 称。
	- 操作用户:在下拉框中选择某一具体的操作用户,此操作用户指用户级别, 而非租户级别。
	- 事件级别:可选项为"所有事件级别"、"Normal"、"Warning"、 "Incident",只可选择其中一项。
	- 时间范围:可选择查询最近7天内任意时间段的操作事件。
	- 单击"导出"按钮,云审计服务会将查询结果以CSV格式的表格文件导出, 该CSV文件包含了本次查询结果的所有事件,且最多导出5000条信息。
- 6. 选择完查询条件后,单击"查询"。
- 7. 在事件列表页面,您还可以导出操作记录文件和刷新列表。
	- 单击"导出"按钮,云审计服务会将查询结果以CSV格式的表格文件导出, 该CSV文件包含了本次查询结果的所有事件,且最多导出5000条信息。
	- $\hat{\phi}$ 一拍,可以获取到事件操作记录的最新信息。
- 8. 在需要查看的事件左侧,单击 × 展开该记录的详细信息。

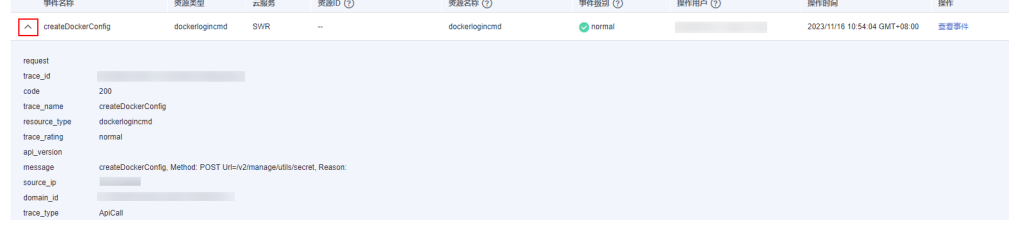

9. 在需要查看的记录右侧,单击"查看事件",会弹出一个窗口显示该操作事件结 构的详细信息。

 $\times$ 

<span id="page-11-0"></span>查看事件

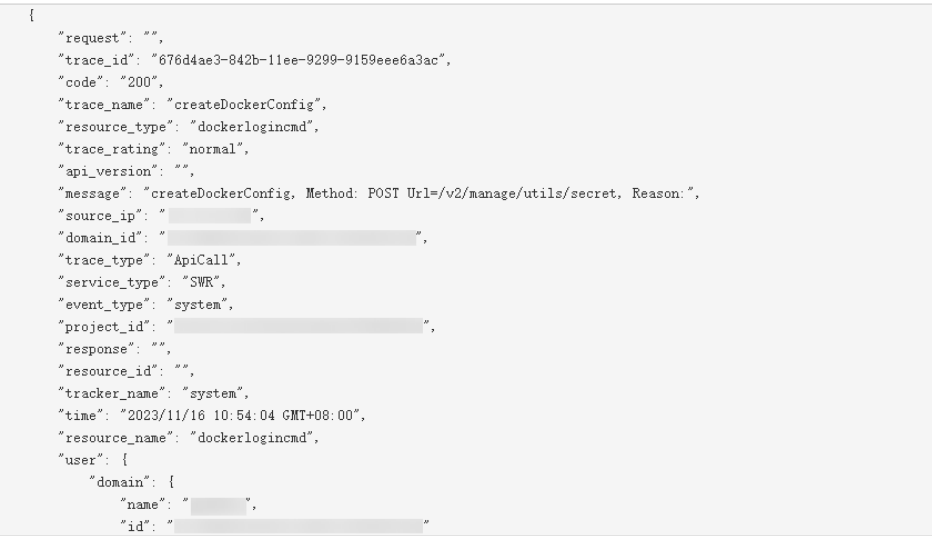

- 10. 关于事件结构的关键字段详解,请参见《云审计服务用户指南》中的"云审计服 务事件参考 > 事件结构"章节和"云审计服务事件参考 > 事件样例"章节。
- 11. (可选)在旧版事件列表页面,单击右上方的"体验新版"按钮,可切换至新版 事件列表页面。

# **2.3** 查询转储事件

## 操作场景

云审计服务会定时将跟踪到的事件以事件文件的形式按周期保存至OBS桶。事件文件 是按照服务、转储周期两个维度生成的事件集,系统会根据当前负载情况调整每个事 件文件包含的事件数。云审计服务还支持将审计日志保存到LTS日志流中。

本节介绍如何在OBS中通过下载事件文件查看已保存至OBS桶的历史操作记录,以及 如何在LTS日志流中查看事件记录。

## 前提条件

已在云审计服务中成功配置追踪器,且打开OBS转储开关或LTS转储开关。配置方法请 参见《云审计服务用户指南》配置追踪器章节。

## 查询 **OBS** 中转储事件

配置追踪器时,若打开"转储到OBS"开关,操作事件将以事件文件的形式按周期保 存至OBS桶。

- 1. 登录管理控制台。
- 2. 单击左上角 ,选择"管理与部署 >云审计服务 CTS",进入云审计服务页 面。
- 3. 单击左侧导航树的"追踪器",进入追踪器信息页面。
- 4. 单击"存储服务"下的指定的OBS桶名称,页面跳转到OBS管理控制台上对应OBS 桶的对象管理界面。
- 5. 在OBS桶中,按照事件文件存储路径选择需要查看的历史事件,然后单击右侧的 "下载",文件将下载到浏览器默认下载路径。如需将事件文件保存到自定义路 径下,请单击右侧的"更多 > 下载为"按键。
	- 事件文件存储路径:

**OBS**桶名**>CloudTraces>**地区标示**>**时间标示:年**>**时间标示:月**>**时间标示: 日**>**追踪器名称 **<sup>&</sup>gt;**服务类型目录

例如:**User Define>CloudTraces>region>2016>5>19>system>ECS**

– 事件文件命名格式:

操作事件文件前缀**\_CloudTrace\_**区域标示**/**区域标示**-**项目标示**\_**日志文件上传 至**OBS**的时间标示:年**-**月**-**日**T**时**-**分**-**秒**Z\_**系统随机生成字符**.json.gz**

例如:**File Prefix\_CloudTrace\_regionproject\_2016-05-30T16-20-56Z\_21d36ced8c8af71e.json.gz**

#### 说明

OBS桶名和事件前缀为用户设置,其余参数均为系统自动生成。

下载将产生请求费用和流量费用。

关于云审计服务事件结构的关键字段详解,请参见《云审计服务用户指南》事件 结构章节和《云审计服务用户指南》事件样例章节。

6. 文件下载到本地后,通过解压可以得到与压缩包同名的json文件,通过记事本等 txt文档编辑软件即可查看到保存的追踪日志信息。

#### 查询 **LTS** 中转储事件

配置追踪器时,若打开"转储到LTS"开关,操作事件将转储到"CTS/ $\ell$ Tracker Name}"日志流中。*{Tracker Name}*为当前追踪器的名称, 例如管理类追踪器的日志 流路径为"CTS/system-trace"。

- 步骤**1** 登录管理控制台
- 步骤**2** 单击左上角 ,选择" > 云审计服务 CTS",进入云审计服务控制台页面。
- 步骤**3** 单击左侧导航树的"追踪器",进入追踪器信息页面。
- 步骤**4** 单击"存储服务"下的指定的LTS日志流名称,页面跳转到LTS管理控制台上对应LTS日 志流界面。
- 步骤**5** 在CTS日志流界面,选择"{Tracker Name}"日志流,查看事件日志。

关于云审计服务事件结构的关键字段详解,请参见《云审计服务用户指南》事件结构 章节和《云审计服务用户指南》事件样例章节。

步骤6 单击止按钮,可以下载日志文件到本地。

#### 说明

LTS单次下载支持最大5,000条日志。若所选日志超过5000条,不可使用LTS本地下载功能,请选 择OBS转储下载。

**----**结束

# <span id="page-13-0"></span>**2.4** 关键操作通知

云审计服务在记录某些特定关键操作时,支持通过消息通知服务(SMN)对这些关键 操作实时向相关订阅者发送通知(向用户手机、邮箱发送消息,也可直接发送http/ https消息),该功能由云审计服务触发,消息通知服务完成通知发送。由于云审计服 务的关键操作通知需要使用消息通知服务向相关的订阅者发送通知,因此需要提前了 解消息通知服务的创建主题、添加订阅等操作。

# 操作场景

关键操作通知主要应用于以下场景:

- 高危操作(重启虚拟机、变更安全配置等)、成本敏感操作(创建、删除高价资 源等)、业务敏感操作(网络配置变更等)的实时感知和确认。
- 越权操作感知:如高权限用户的登录、某用户进行了其权限范围之外的操作的实 时感知和确认。
- 对接用户自有审计日志分析系统:将所有审计日志实时对接到用户自有的审计日 志分析系统,进行接口调用成功率分析、越权分析、安全分析、成本分析等。

# 使用说明

- 由于云审计服务的关键操作通知需要使用消息通知服务向相关的订阅者发送通 知,因此需要提前了解消息通知服务的创建主题、添加订阅等操作。
- 云审计服务支持创建100个关键操作通知:
	- 自定义类型的关键操作通知支持单独设置触发操作范围、指定操作用户和通 知主题。
	- 完整类型的关键操作通知,支持通知主题。
- 如果云审计服务和云监控服务使用同一消息主题,则接受终端一样,但是发送的 内容不同。
- 单个关键操作通知支持最多对10个用户组的50个用户发起的操作进行通知配置。 单个关键操作通知不支持一次选择多个用户组,但是可以分次添加不同用户组中 的用户在同一个关键操作通知。

# 创建关键操作通知

- 1. 登录管理控制台。
- 2. 单击左上角 ,选择"管理与部署 > 云审计服务 CTS",进入云审计服务页 面。
- 3. 在左侧导航栏中选择"关键操作通知",页面跳转到关键操作通知页面。
- 4. 单击页面右上角的"创建关键操作通知",页面跳转到创建关键操作通知参数填 写页面。
- 5. 填写"基本信息"参数。

通知名称:用于标识和区分关键操作通知,必选参数。命名可包含英文、中文、 数字、下划线,长度不超过64位。

6. 配置关键操作。 选中的操作将作为触发器,在操作发生时,即时发送SMN通知。

- 操作类型:根据具体使用场景,选择"完整"和"自定义操作"触发场景。
	- 完整:更适合对接用户自有审计系统,支持对所有已对接云审计服务的 所有操作发送SMN通知。该模式下用户不可配置,默认发送对象为支持 服务的所有事件。此场景下建议用户使用订阅协议为https的SMN主题。
	- 自定义: 适合对高危操作、成本敏感操作、业务敏感操作、越权操作等 有实时感知和确认的企业,亦可对接用户自有审计日志分析系统进行分 析。

触发通知的操作范围支持自定义选择,单个关键操作通知支持对100个服 务的1000个关键操作进行选择,请参见**支持审计的服务及操作列表**。

- 高级筛选:可以通过配置筛选条件设置触发通知的操作范围。当开启高级筛 选后, 可以对api\_version、code、trace\_rating、trace\_type、resource\_id、 resource\_name 6个参数进行配置, 最多可同时对6个参数配置6个筛选条 件。当配置多个条件时可以选择多条件的关系,是"当所有条件满足时生效 (AND)"还是"有一个条件满足时生效(OR)"。
- 7. 配置用户。

当指定的用户发起关键操作时,可以通过SMN通知相关的订阅者。

- 当选择"不指定"用户时,所有用户发起的关键操作,将通过SMN通知相关 的订阅者。
- 当选择"指定"用户时,需要手动指定用户,当这些用户发起关键操作时, 将通过SMN通知相关的订阅者。
- 8. 配置SMN主题。
	- 当选择"发送"通知时:
		- SMN主题:需要选择已创建的SMN主题或者单击链接跳转到消息通知服 务页面创建新的主题。
	- 当选择"不发送"通知时,则无需配置。
- 9. 单击"确定"。

## 管理关键操作通知

创建完关键操作通知后,可在通知列表中查看关键操作通知的名称、状态、模板、 SMN主题等信息,并可根据需要删除。

步骤**1** 登录管理控制台。

**步骤2** 单击左上角 — , 选择"管理与部署 > 云审计服务 CTS", 进入云审计服务页面。

步骤**3** 在左侧导航栏中选择"关键操作通知",页面跳转到关键操作通知页面,根据需要执 行以下操作,具体请参见表**2-1**。

表 **2-1** 相关操作

| 操作           | 说明                                      |
|--------------|-----------------------------------------|
| 查看关键<br>操作通知 | 单击操作列"查看"<br>可以查看该通知的操作列表和用户列表详细信<br>息。 |

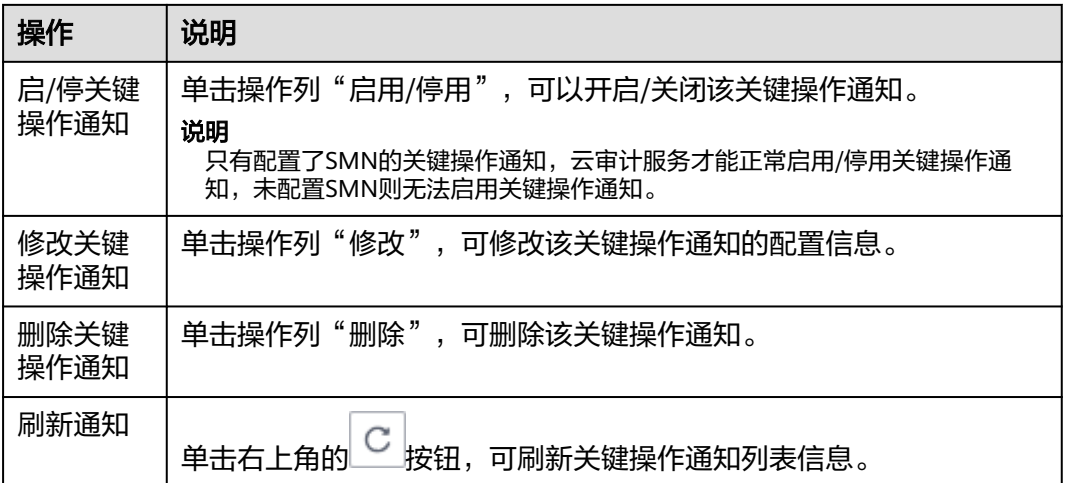

**----**结束

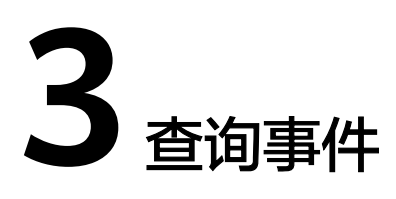

# <span id="page-16-0"></span>**3.1** 查询审计事件

# 操作场景

用户进入云审计服务创建管理类追踪器后,系统开始记录云服务资源的操作。在创建 数据类追踪器后,系统开始记录用户对OBS桶中数据的操作。云审计服务管理控制台 会保存最近7天的操作记录。

本节介绍如何在云审计服务管理控制台查看或导出最近7天的操作记录:

- 在新版事件列表查看审计事件
- [在旧版事件列表查看审计事件](#page-17-0)

# 在新版事件列表查看审计事件

- 1. 登录管理控制台。
- 2. 单击左上角  $\equiv$  ,选择 "管理与部署 > 云审计服务 CTS",进入云审计服务页 面。
- 3. 单击左侧导航树的"事件列表",进入事件列表信息页面。
- 4. 事件列表支持通过高级搜索来查询对应的操作事件,您可以在筛选器组合一个或 多个筛选条件:
	- 事件名称:输入事件的名称。
	- 事件ID:输入事件ID。
	- 资源名称:输入资源的名称,当该事件所涉及的云资源无资源名称或对应的 API接口操作不涉及资源名称参数时,该字段为空。
	- 资源ID:输入资源ID,当该资源类型无资源ID或资源创建失败时,该字段为 空。
	- 云服务:在下拉框中选择对应的云服务名称。
	- 资源类型:在下拉框中选择对应的资源类型。
	- 操作用户:在下拉框中选择一个或多个具体的操作用户。
	- 事件级别:可选项为"normal"、"warning"、"incident",只可选择其 中一项。
- <span id="page-17-0"></span>▪ normal:表示操作成功。
- warning: 表示操作失败。
- incident: 表示比操作失败更严重的情况, 例如引起其他故障等。
- 时间范围:可选择查询最近1小时、最近1天、最近1周的操作事件,也可以自 定义最近1周内任意时间段的操作事件。
- 5. 在事件列表页面,您还可以导出操作记录文件、刷新列表、设置列表展示信息 等。
	- 在搜索框中输入任意关键字,按下Enter键,可以在事件列表搜索符合条件的 数据。
	- 单击"导出"按钮,云审计服务会将查询结果以.xlsx格式的表格文件导出, 该.xlsx文件包含了本次查询结果的所有事件, 且最多导出5000条信息。
	- 单击  $\mathbb C$  按钮, 可以获取到事件操作记录的最新信息。
	- 单击 3按钮,可以自定义事件列表的展示信息。 启用表格内容折行开关 ,可让表格内容自动折行,禁用此功能将会截断文本,默认停用此开 关。
- 6. 关于事件结构的关键字段详解,请参见"云审计服务事件参考 > 事件结构"章节 和"云审计服务事件参考 > 事件样例"章节。
- 7. (可选)在新版事件列表页面,单击右上方的"返回旧版"按钮,可切换至旧版 事件列表页面。

#### 在旧版事件列表查看审计事件

- 1. 登录管理控制台。
- 2. 单击左上角 ,选择"管理与部署 > 云审计服务 CTS",进入云审计服务页 面。
- 3. 单击左侧导航树的"事件列表",进入事件列表信息页面。
- 4. 用户每次登录云审计控制台时,控制台默认显示新版事件列表,单击页面右上方 的"返回旧版"按钮,切换至旧版事件列表页面。
- 5. 事件列表支持通过筛选来查询对应的操作事件。当前事件列表支持四个维度的组 合查询,详细信息如下:
	- 事件类型、事件来源、资源类型和筛选类型,在下拉框中选择查询条件。
		- 筛选类型按资源ID筛选时, 还需手动输入某个具体的资源ID。
		- 筛选类型按事件名称筛选时,还需选择某个具体的事件名称。
		- 筛选类型按资源名称筛选时,还需选择或手动输入某个具体的资源名 称。
	- 操作用户:在下拉框中选择某一具体的操作用户,此操作用户指用户级别, 而非租户级别。
	- 事件级别:可选项为"所有事件级别"、"Normal"、"Warning"、 "Incident",只可选择其中一项。
	- 时间范围:可选择查询最近7天内任意时间段的操作事件。
	- 单击"导出"按钮,云审计服务会将查询结果以CSV格式的表格文件导出, 该CSV文件包含了本次查询结果的所有事件,且最多导出5000条信息。

 $\vee$ 

- <span id="page-18-0"></span>6. 选择完查询条件后,单击"查询"。
- 7. 在事件列表页面,您还可以导出操作记录文件和刷新列表。
	- 单击"导出"按钮,云审计服务会将查询结果以CSV格式的表格文件导出, 该CSV文件包含了本次查询结果的所有事件,且最多导出5000条信息。
	- 单击  $\overline{\mathbb{C}}$  按钮, 可以获取到事件操作记录的最新信息。
- 8. 在需要查看的事件左侧,单击 × 展开该记录的详细信息。

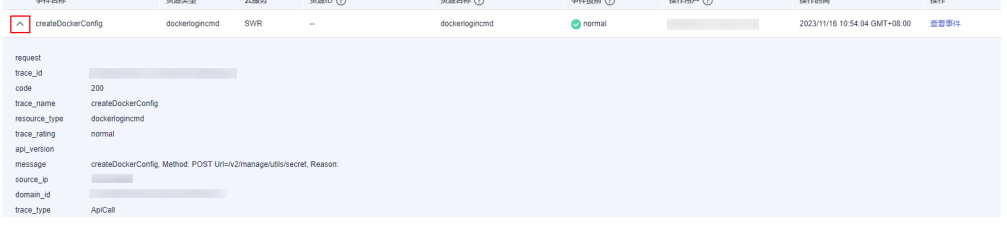

9. 在需要查看的记录右侧,单击"查看事件",会弹出一个窗口显示该操作事件结 构的详细信息。

#### 查看事件

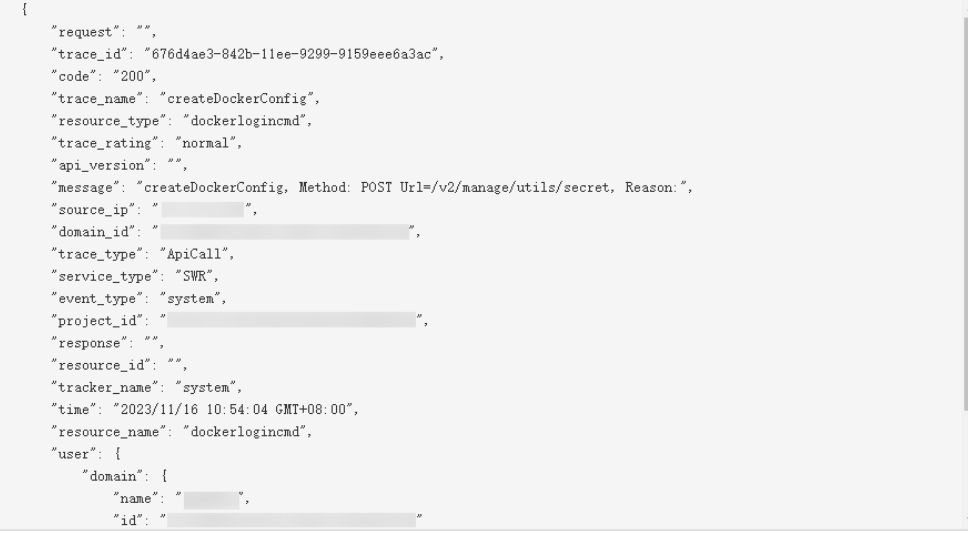

- 10. 关于事件结构的关键字段详解,请参见《云审计服务用户指南》中的"云审计服 务事件参考 > 事件结构"章节和"云审计服务事件参考 > 事件样例"章节。
- 11. (可选)在旧版事件列表页面,单击右上方的"体验新版"按钮,可切换至新版 事件列表页面。

# **3.2** 查询转储事件

## 操作场景

云审计服务会定时将跟踪到的事件以事件文件的形式按周期保存至OBS桶。事件文件 是按照服务、转储周期两个维度生成的事件集,系统会根据当前负载情况调整每个事 件文件包含的事件数。云审计服务还支持将审计日志保存到LTS日志流中。

本节介绍如何在OBS中通过下载事件文件查看已保存至OBS桶的历史操作记录,以及 如何在LTS日志流中查看事件记录。

#### 前提条件

已在云审计服务中成功配置追踪器,且打开OBS转储开关或LTS转储开关。配置方法请 参见《云审计服务用户指南》配置追踪器章节。

#### 查询 **OBS** 中转储事件

配置追踪器时,若打开"转储到OBS"开关,操作事件将以事件文件的形式按周期保 存至OBS桶。

- 1. 登录管理控制台。
- 2. 单击左上角 —<br>2. 单击左上角 ,选择"管理与部署 >云审计服务 CTS",进入云审计服务页 面。
- 3. 单击左侧导航树的"追踪器",进入追踪器信息页面。
- 4. 单击"存储服务"下的指定的OBS桶名称,页面跳转到OBS管理控制台上对应OBS 桶的对象管理界面。
- 5. 在OBS桶中,按照事件文件存储路径选择需要查看的历史事件,然后单击右侧的 "下载",文件将下载到浏览器默认下载路径。如需将事件文件保存到自定义路 径下,请单击右侧的"更多 > 下载为"按键。
	- 事件文件存储路径:

```
OBS桶名>CloudTraces>地区标示>时间标示:年>时间标示:月>时间标示:
日>追踪器名称 >服务类型目录
```
例如:**User Define>CloudTraces>region>2016>5>19>system>ECS**

– 事件文件命名格式:

操作事件文件前缀**\_CloudTrace\_**区域标示**/**区域标示**-**项目标示**\_**日志文件上传 至**OBS**的时间标示:年**-**月**-**日**T**时**-**分**-**秒**Z\_**系统随机生成字符**.json.gz**

例如:**File Prefix\_CloudTrace\_regionproject\_2016-05-30T16-20-56Z\_21d36ced8c8af71e.json.gz**

#### 说明

OBS桶名和事件前缀为用户设置,其余参数均为系统自动生成。

下载将产生请求费用和流量费用。

关于云审计服务事件结构的关键字段详解,请参见《云审计服务用户指南》事件 结构章节和《云审计服务用户指南》事件样例章节。

6. 文件下载到本地后,通过解压可以得到与压缩包同名的json文件,通过记事本等 txt文档编辑软件即可查看到保存的追踪日志信息。

### 查询 **LTS** 中转储事件

配置追踪器时,若打开"转储到LTS"开关,操作事件将转储到"CTS/{Tracker Name}"日志流中。{Tracker Name}为当前追踪器的名称,例如管理类追踪器的日志 流路径为"CTS/system-trace"。

步骤**1** 登录管理控制台

**步骤2** 单击左上角 — , 选择" > 云审计服务 CTS", 进入云审计服务控制台页面。

步骤**3** 单击左侧导航树的"追踪器",进入追踪器信息页面。

- 步骤**4** 单击"存储服务"下的指定的LTS日志流名称,页面跳转到LTS管理控制台上对应LTS日 志流界面。
- 步骤**5** 在CTS日志流界面,选择"{Tracker Name}"日志流,查看事件日志。

关于云审计服务事件结构的关键字段详解,请参见《云审计服务用户指南》事件结构 章节和《云审计服务用户指南》事件样例章节。

步骤6 单击出按钮,可以下载日志文件到本地。

#### 说明

LTS单次下载支持最大5,000条日志。若所选日志超过5000条,不可使用LTS本地下载功能,请选 择OBS转储下载。

**----**结束

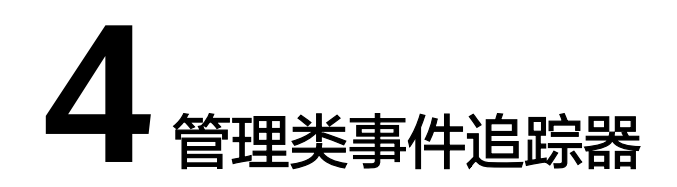

<span id="page-21-0"></span>管理类事件追踪器用于记录管理事件,即针对所有云资源的操作日志,例如创建、登 录、删除等。

本章节介绍管理类追踪器的相关操作。

# **4.1** 创建追踪器

用户首次进入云审计服务时,在追踪器页面单击"开通云审计服务",系统会自动为 您创建一个名为system的管理类事件追踪器。管理类事件追踪器会自动识别并关联当 前租户所使用的所有云服务,并将当前租户的所有操作记录在该追踪器中。

#### 说明

- CTS仅记录最近7天内的操作事件,您需要配置追踪器来保存更长时间的事件,否则将无法追 溯7天前的操作事件。追踪器会将事件持续保存到您指定的LTS日志流或者OBS桶中。
- 管理类追踪器只能有一个,删除后依旧会保留历史事件操作记录,重新开通云审计服务后可 恢复管理类追踪器。

# **4.2** 配置追踪器

# 操作场景

云审计服务管理控制台支持对已创建的管理类追踪器增加OBS转储、LTS转储等相关配 置。

用户可以选择是否将已记录的事件发送到OBS桶永久保存。如果用户想要对管理类事 件进行统一管理,还可以设置将多个账号记录的事件统一转储到一个OBS桶。

#### 说明

OBS桶有标准存储、低频访问存储和归档存储三种类型。由于云审计服务需要高频次的访问转储 的OBS桶,因此必须使用标准存储类型的OBS桶。

配置追踪器完成后,系统立即以新的规则开始记录操作。

本节介绍如何配置管理类事件追踪器。

## 前提条件

已开通云审计服务。

## 操作步骤

- 步骤**1** 登录管理控制台。
- 步**骤2** 在管理控制台左上角单击 <sup>©</sup> 图标, 选择区域和项目。
- 步骤**3** 单击左上角 ,选择" > 云审计服务 CTS",进入云审计服务详情页面。
- 步骤**4** 单击左侧导航树的"追踪器",进入追踪器信息页面。
- 步骤**5** 在管理类追踪器信息右侧,单击操作下的"配置"。
- 步骤**6** 在配置转储页面可以修改追踪器的转储信息,具体参数说明参见表**4-1**。

表 **4-1** 配置转储参数列表

| 参数名称        | 参数说明                                                                                                    |
|-------------|----------------------------------------------------------------------------------------------------|
| 转储到OBS      | 当"转储到OBS"开关打开时,您可以选择已存在的OBS桶或直接<br>通过配置页面新建OBS桶,并配置事件文件前缀。<br>如果"转储到OBS"开关关闭时,则无需配置相应参数。                                                                                                    |
| 选择OBS       | 选择已有OBS桶: 需要您选择一个已有的OBS桶。                                                                                                    |
| OBS桶名称      | 当"选择OBS"选择"新建OBS桶"时,直接新建OBS桶名称。<br>OBS桶名称不能为空,仅支持小写字母、数字、"-"和".",且<br>长度范围为3-63个字符。禁止两个"."相邻(如<br>"mybucket"), 禁止"."和"-"相邻 (如"my-.bucket"和<br>"my.-bucket"),禁止使用ip为桶名称。<br>当"选择OBS"选择"选择已有OBS桶"时,可以选择已存在的<br>OBS桶。 |
| 保存周期        | 管理类事件追踪器:保存周期默认沿用在OBS的配置,不支持修<br>改。                                                                                                    |
| 事件文件名前<br>缀 | 用于标识被转储的事件文件,该字段支持用户自定义,会自动添加<br>在转储事件文件的文件名前端,方便用户快速进行筛选。事件文件<br>名前缀只能由英文字母、数字、下划线(_)、中划线(-)和小数点(.)<br>组成,且长度范围为0-64个字符。                                                                                          |
| 转储到LTS      | 当"转储到LTS"开关打开时,表示操作事件将转储到日志流中。                                                                                                    |
| 日志组名称       | 当"转储到LTS"开关打开时,日志组名称默认为"CTS"。如果<br>"转储到LTS"开关关闭时,则无需配置该参数。                                                                                                    |

步骤7 单击"下一步 > 配置", 完成配置管理类事件追踪器。

追踪器配置成功后,您可以在追踪器信息页面查看配置的追踪器的详细信息。

## <span id="page-23-0"></span>说明

因为CTS所存储的事件是周期性转储到OBS桶的,因此当您配置了追踪器所对应的OBS桶后,当 前转储周期内(通常为数分钟)已收到事件会转储到配置后的OBS桶中。例如当前转储周期为 12:00~12:05,用户在12:02分修改了当前追踪器对应的OBS桶,那么12:00~12:02分之间收到的 事件会在12:05分时转储到新配置的OBS桶中。

**步骤8** (可选)在追踪器页面,单击标签列下的∠,可以为该追踪器添加标签。

标签以键值对的形式表示,用于标识追踪器,便于对追踪器进行分类和搜索。此处的 标签仅用于追踪器的过滤和管理。一个追踪器最多添加20个标签。

如果您的组织已经设定云审计服务的相关标签策略,则需按照标签策略规则为追踪器 添加标签。

表 **4-2** 标签说明

| 参数      | 说明                                                              | 举例         |
|---------|-----------------------------------------------------------------|------------|
| 标签<br>键 | 输入标签的键,同一个追踪器标签的键不能重复。键可以<br>自定义,也可以选择预先在标签服务(TMS)创建好的标<br>签的键。 | Key_0001   |
|         | 键命名规则如下:                                                        |            |
|         | ● 长度范围为1到128个字符。                                                |            |
|         | ● 可以包含任意语种字母、数字、空格和_:/=+-@,但首<br>尾不能含有空格,不能以_sys_开头。            |            |
| 标签<br>值 | 输入标签的值,标签的值可以重复,并且可以为空。                                         | Value 0001 |
|         | 标签值的命名规则如下:                                                     |            |
|         | ● 长度范围为0到255个字符。                                                |            |
|         | ● 可以包含任意语种字母、数字、空格和_:/=+-@, 但首<br>尾不能含有空格。                      |            |

**----**结束

# **4.3** 停用**/**启用追踪器

## 操作场景

云审计服务管理控制台支持停用/启用已创建的追踪器。追踪器停用成功后对已有的操 作记录没有影响。

本节介绍如何停用/启用追踪器。

### 前提条件

已开通云审计服务。

#### <span id="page-24-0"></span>操作步骤

步骤**1** 登录管理控制台。

- 步**骤2** 在管理控制台左上角单击 <sup>©</sup> 图标, 选择区域和项目。
- 步骤**3** 单击左上角 ,选择" > 云审计服务 CTS",进入云审计服务详情页面。
- 步骤**4** 单击左侧导航树的"追踪器",进入追踪器信息页面。
- 步骤5 在管理类追踪器信息右侧,单击操作下的"停用"。
- 步骤**6** 单击"确定",停用追踪器。

#### **----**结束

追踪器停用成功后,操作下的"停用"切换为"启用",停用期间事件仍可以正常上 报。如果您需要重新启用管理类追踪器,单击"启用 > 确定"。

# **4.4** 删除追踪器

## 操作场景

云审计服务管理控制台支持删除管理类事件追踪器,删除管理类事件追踪器对已有的 操作记录没有影响。本章节介绍如何在管理控制台删除管理类事件追踪器。

## 前提条件

已开通云审计服务。

#### 操作步骤

- 步骤**1** 登录管理控制台。
- 步骤**2** 在管理控制台左上角单击 图标,选择区域和项目。
- **步骤3** 单击左上角 , 选择" > 云审计服务 CTS", 进入云审计服务详情页面。
- 步骤**4** 单击左侧导航树的"追踪器",进入追踪器信息页面。
- 步骤**5** 单击管理类追踪器对应操作列的"删除"。
- 步骤6 在弹框中单击"确定",完成删除管理类追踪器。

#### 说明

删除管理类追踪器后,云审计服务依旧会保留历史事件操作记录,重新"开通云审计服务"可恢 复管理类追踪器。

#### **----**结束

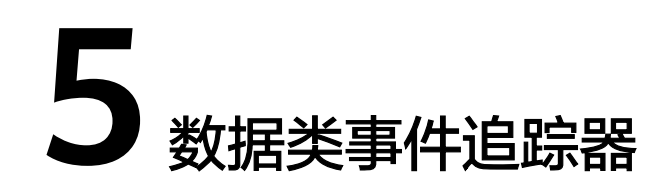

<span id="page-25-0"></span>云审计服务提供的追踪器分两类,包括管理类追踪器和数据类追踪器。管理类追踪器 用于记录管理事件,即针对所有云资源的操作日志,例如创建、登录、删除等。数据 类追踪器用于记录数据事件,即针对租户对OBS桶中的数据的操作日志,例如上传、 下载等。

本章节介绍数据类追踪器的相关操作。

# **5.1** 创建追踪器

## 操作场景

云审计服务支持创建数据类事件追踪器,用于记录数据操作日志。数据类追踪器用于 记录数据事件,即针对租户对OBS桶中的数据的操作日志,例如上传、下载等。

在开通云审计服务时,系统已为您自动创建了一个管理事件追踪器,管理事件追踪器 只能有一个,故后续您自行创建的追踪器均为数据类事件追踪器。

#### 说明

● CTS仅记录最近7天内的操作事件,您需要配置追踪器来保存更长时间的事件,否则将无法追 溯7天前的操作事件。追踪器会将事件持续保存到您指定的LTS日志流或者OBS桶中。

## 前提条件

已开通云审计服务。

## 操作步骤

- 1. 登录管理控制台。
- 2. 在服务列表选择"管理与部署 > 云审计服务 CTS", 进入云审计服务页面。
- 3. 在左侧导航栏选择"追踪器",单击页面右上角的"创建追踪器"。
- 4. 基本信息。新建"追踪器名称",便干识别。单击"下一步",基本信息填写成 功。

## 说明

- 追踪器名称只能包含大小写字母、数字、-和\_,且必须由大小写字母或数字开头。
- 追踪器名称不能为空,且输入长度不能超过32个字符。
- 数据类追踪器名称不能为"system"或"system-trace"。
- 5. 选择转储事件。填写相关参数,单击"下一步"。

## 表 **5-1** 选择转储事件参数表

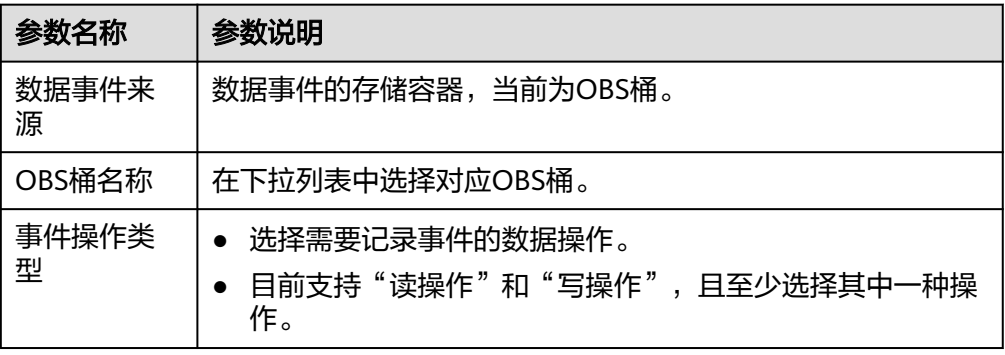

6. 配置转储。填写相关参数,单击"下一步"。

表 **5-2** 配置转储参数列表

| 参数名称   | 参数说明                                                                                                    |
|--------|----------------------------------------------------------------------------------------------------|
| 转储到OBS | 当"转储到OBS"开关打开时,您可以选择已存在的OBS桶或<br>直接通过配置页面新建OBS桶,并配置事件文件前缀。<br>如果"转储到OBS"开关关闭时,则无需配置相应参数。                                                                                                    |
|        |                                                                                                    |
| 选择OBS  | 新建OBS桶:在您填写一个桶名后系统将自动为您创建一个<br>OBS桶。                                                                                                    |
|        | 选择已有OBS桶:需要您选择一个已有的OBS桶。                                                                                                    |
| OBS桶名称 | 当"选择OBS"选择"新建OBS桶"时,直接新建OBS桶名<br>称。OBS桶名称不能为空,仅支持小写字母、数字、"-"和<br>". ",且长度范围为3-63个字符。禁止两个". "相邻(如<br>"mybucket"), 禁止"."和"-"相邻 (如<br>"my-.bucket"和"my.-bucket"),禁止使用ip为桶名称。<br>当"选择OBS"选择"选择已有OBS桶"时,可以选择已存在<br>的OBS桶。 |
| 保存周期   | 转储至OBS桶中日志的保存周期。该配置会修改被选择桶的桶<br>策略,影响范围为桶内的所有文件。不同类型、不同级别的合<br>规认证标准对审计日志的保存时间有不同的要求,建议设置保<br>存周期不低于180天。<br>数据类事件追踪器: 保存周期支持设置为30天、60天、90                                                                           |
|        | 天、180天、三年和沿用OBS配置。                                                                                                    |

<span id="page-27-0"></span>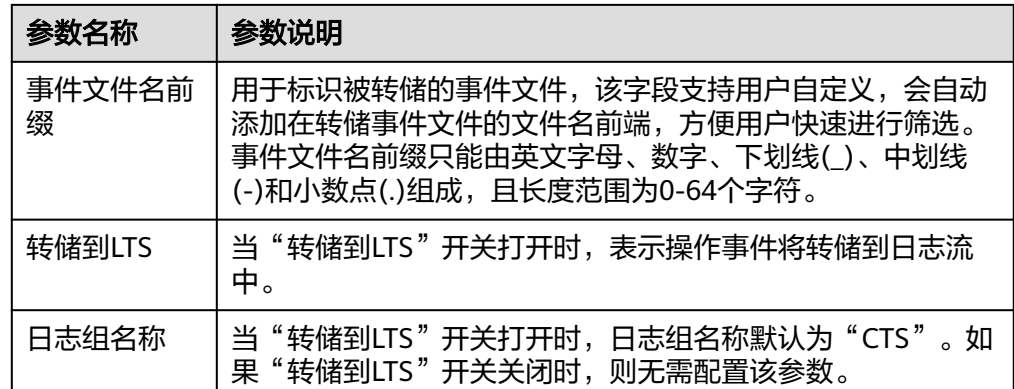

- 7. 预览追踪器信息无误后,单击"创建"完成追踪器的创建。
- 8. 单击"确定"完成追踪器的创建。

# **5.2** 配置追踪器

# 操作场景

云审计服务管理控制台支持配置已开启的追踪器的OBS桶、LTS转储和配置已创建的追 踪器关键事件操作通知。

- 用户可选择已存在的OBS桶。云审计服务会自动为该OBS桶挂载转储所需的桶策 略。
- 当配置云审计服务的追踪器中的"事件文件前缀"时,不影响对应OBS桶的策 略。

#### 说明

OBS桶有标准存储、低频访问存储和归档存储三种类型。由于云审计服务需要高频次的访问转储 **的OBS桶,因此必须使用标准存储类型的OBS桶。** 

配置追踪器完成后,系统立即以新的规则开始记录操作。

本节介绍如何配置数据类事件追踪器。

## 前提条件

已开通云审计服务,且已创建一个数据类事件追踪器。

# 操作步骤

- 1. 登录管理控制台。
- 2. 在管理控制台左上角单击 <sup>Q</sup> 图标,选择区域和项目。
- 3. 单击左上角 $\overline{\phantom{a}}\overline{\phantom{a}}\hspace{0.1cm}$ ,选择"管理与部署 > 云审计服务 CTS",进入云审计服务详情 页面。
- 4. 单击左侧导航树的"追踪器",进入追踪器信息页面。
- 5. 在数据类追踪器信息右侧,单击操作下的"配置"。

#### 6. 在配置转储页面可以修改该追踪器的转储信息,具体参数说明参见表**5-3**。

#### 表 **5-3** 配置转储参数列表

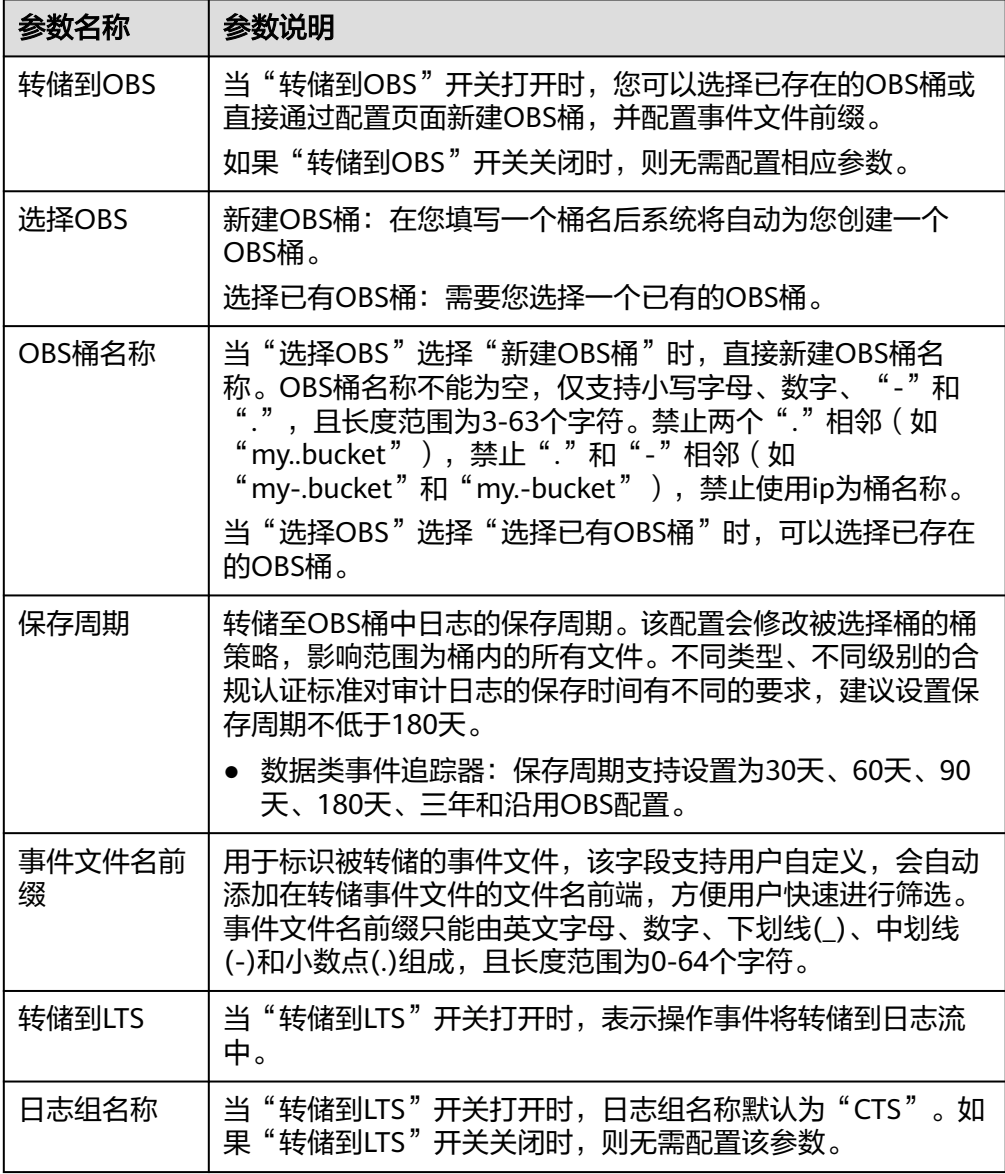

7. 单击"下一步 > 配置",完成配置数据类事件追踪器。

追踪器配置成功后,您可以在追踪器信息页面查看配置的追踪器的详细信息。

#### 说明

因为CTS所存储的事件是周期性转储到OBS桶的,因此当您配置了追踪器所对应的OBS桶 后,当前转储周期内(通常为数分钟)已收到事件会转储到配置后的OBS桶中。例如当前 转储周期为12:00~12:05,用户在12:02分修改了当前追踪器对应的OBS桶,那么 12:00~12:02分之间收到的事件会在12:05分时转储到新配置的OBS桶中。

# <span id="page-29-0"></span>**5.3** 停用**/**启用追踪器

## 操作场景

云审计服务管理控制台支持停用/启用已创建的追踪器。追踪器停用成功后,系统将不 再记录新的操作,但是您依旧可以查看已有的操作记录。

本节介绍如何停用/启用追踪器。

## 前提条件

已在云审计服务中成功创建数据类追踪器。

#### 操作步骤

- 1. 登录管理控制台。
- 2. 在管理控制台左上角单击 © 图标, 选择区域和项目。
- 3. 单击左上角 ,选择"管理与部署 > 云审计服务 CTS",进入云审计服务详情 页面。
- 4. 单击左侧导航树的"追踪器",进入追踪器信息页面。
- 5. 在数据类追踪器信息右侧,单击操作下的"停用"。
- 6. 单击"确定",停用追踪器。

追踪器停用成功后, 操作下的"停用"切换为"启用"。如果您需要重新启用追踪 器,单击"启用 > 确定",则系统重新开始记录新的操作。

# **5.4** 删除追踪器

## 操作场景

云审计服务管理控制台支持删除已创建的数据类事件追踪器,删除数据类事件追踪器 对已有的操作记录没有影响。本章节介绍如何在管理控制台删除数据事件追踪器。

#### 前提条件

已成功创建数据类事件追踪器。

### 操作步骤

- 1. 登录管理控制台。
- 2. 在管理控制台左上角单击 <sup>©</sup> 图标, 选择区域和项目。
- 3. 单击左上角 ,选择"管理与部署 > 云审计服务 CTS",进入云审计服务详情 页面。
- 4. 单击左侧导航树的"追踪器",进入追踪器信息页面。
- 5. 单击目标追踪器对应操作列的"删除"。
- 6. 在弹框中单击"确定",完成删除追踪器。

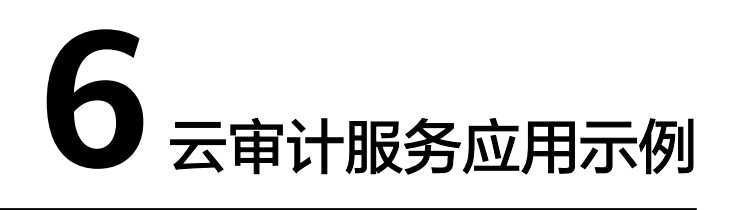

# <span id="page-31-0"></span>**6.1** 安全审计

## 操作场景

根据云审计服务收集的日志记录,通过查询具体的、符合某一特征的记录,执行安全 分析,判断用户的操作是否符合权限要求。

## 前提条件

已开通云审计服务且追踪器状态正常。

# 操作步骤(旧版)

以审计最近两周内云硬盘服务的创建和删除操作为例:

- 1. 以CTS管理员权限登录管理控制台。
- 2. 在管理控制台左上角单击 <sup>♡</sup> 图标,选择区域和项目。
- 3. 单击左上角 $\equiv$ ,选择"管理与部署>云审计服务 CTS",进入云审计服务详情页 面。
- 4. 单击左侧导航树的"事件列表",进入事件列表界面。
- 5. 时间范围选择"最近1周",在事件列表界面依次选择过滤条件, "事件类型"> "事件来源">"资源类型">"筛选类型",单击"查询"按钮执行搜索,查看 过滤结果。

#### 说明

过滤条件查询示例:依次选择"管理事件">"EVS">"evs">"按事件名称"> " createVolume "或"管理事件 " > "EVS " > "evs " > "按事件名称 " > "now",<br>"deleteVolume", 单击"查询"按钮执行搜索, 默认查询过去1小时以内所有创建或删 除EVS的操作。通过设置时间范围,最多可以查询7天以内所有创建或删除EVS的操作。

6. 若要获取最近1周以前的操作记录,则需要到OBS桶中查询。单击左侧导航树的 "追踪器",进入追踪器详情页面,获取OBS桶名。

#### <span id="page-32-0"></span>说明

查询超过7天的操作记录,您必须对管理类追踪器配置转储到对象存储服务(OBS),才可在 OBS桶里面查看历史文件。否则,您将无法追溯7天以前的操作记录。

- 7. 参照<mark>查询转储事件</mark>下载7天之前或者所有的事件。
- 8. 在操作记录中,以createVolume和deleteVolume作为关键字检索,找到对应记 录。
- 9. 从第**[5](#page-31-0)**步和第**8**步的结果中,抽取操作用户信息,甄别没有授权的操作,即用户越 权操作,或不符合用户自身安全操作规范的操作。

# **6.2** 问题定位

## 操作场景

当现网某个特定资源或动作出现问题,可根据云审计服务收集的日志记录,通过查询 对应时间、对应资源的操作记录,查看当时的请求动作和响应,支撑问题定位分析。

## 前提条件

已开通云审计服务且追踪器状态正常。

## 操作步骤(旧版)

#### 以现网某个弹性云服务器在某日上午发生故障后的辅助定位为例:

- 1. 以CTS管理员权限登录管理控制台。
- 2. 在管理控制台左上角单击 © 图标, 选择区域和项目。
- 3. 单击左上角 , 选择"管理与部署>云审计服务 CTS", 讲入云审计服务详情页 面。
- 4. 单击左侧导航树的"事件列表",进入事件列表界面。
- 5. 在事件列表界面依次选择过滤条件, "事件类型"> "事件来源"> "资源类型"> "筛选类型",单击"查询",查看过滤结果。

#### 说明

过滤条件查询示例: 依次选择"管理事件"> "ECS"> "ecs"> "按资源ID"> "问题虚拟 机ID",并在右上角时间条件设置窗口设置时间为某日上午6点到中午12点,查看过滤结 果。

6. 逐条查看操作记录,注意请求的类型和响应结果,特别关注"事件级别"为 warning和incident的事件,以及相应结果为失败的事件。

#### 以现网进行创建弹性云服务器操作失败报错后的辅助定位为例:

- 1. 以CTS管理员权限登录管理控制台。
- 2. 在管理控制台左上角单击 <sup>V</sup> 图标, 选择区域和项目。
- 3. 单击左上角 ,选择"管理与部署>云审计服务 CTS",进入云审计服务详情页 面。
- 4. 单击左侧导航树的"事件列表",进入事件列表界面。
- <span id="page-33-0"></span>5. 根据创建虚拟机弹性云服务器失败的操作,设置过滤条件: "管理事件"> "ECS" > "ecs" > "事件级别" > "Warning", 在结果中查看事件名称为 "createServer"操作记录事件。
- 6. 查看操作记录,重点关注响应中的错误提示信息,根据错误提示代码或错误提示 信息进行问题定位分析。

# **6.3** 资源跟踪

## 操作场景

根据云审计服务所记录的操作记录,可以查看任意云服务资源在其整个生命周期内的 操作记录,并检视具体操作的细节。

## 前提条件

已开通云审计服务且追踪器状态正常。

# 操作步骤(旧版)

以查看某个弹性云服务器的所有操作记录为例:

- 1. 以CTS管理员权限登录管理控制台。
- 2. 在管理控制台左上角单击 <sup>V</sup> 图标, 选择区域和项目。
- 3. 单击左上角 , 选择"管理与部署>云审计服务 CTS", 进入云审计服务详情页 面。
- 4. 单击左侧导航树的"事件列表",进入事件列表界面。
- 5. 在事件列表界面依次选择过滤条件, "事件类型"> "事件来源"> "资源类型"> "筛选类型",单击"查询"执行搜索,查看过滤结果。

#### 说明

过滤条件查询示例: 依次选择"管理事件"> "ECS"> "ecs"> "按资源ID"> "问题虚拟 机ID",单击"查询"执行搜索,默认查询过去1小时以内的操作记录。通过设置时间范 ……<br>围,最多可以查看最近7天的操作记录。

- 6. 单击左侧导航树的"追踪器",进入追踪器详情页面,获取OBS桶名。
- 7. 参照<mark>查询转储事件</mark>章节下载7天之前或者所有的事件。
- 8. 从第**5**步和第**7**步的结果中,检视该弹性云服务器的所有操作和变更记录。

# **7** 云审计服务事件参考

# <span id="page-34-0"></span>**7.1** 事件结构

云审计服务用于标示每个操作事件关键字段的详细信息,具体如表**7-1**所示。

## 说明

- 为方便用户,部分字段在管理控制台呈现时进行了格式优化。
- 本章节将基于CTS管理控制台进行介绍和描述。

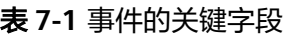

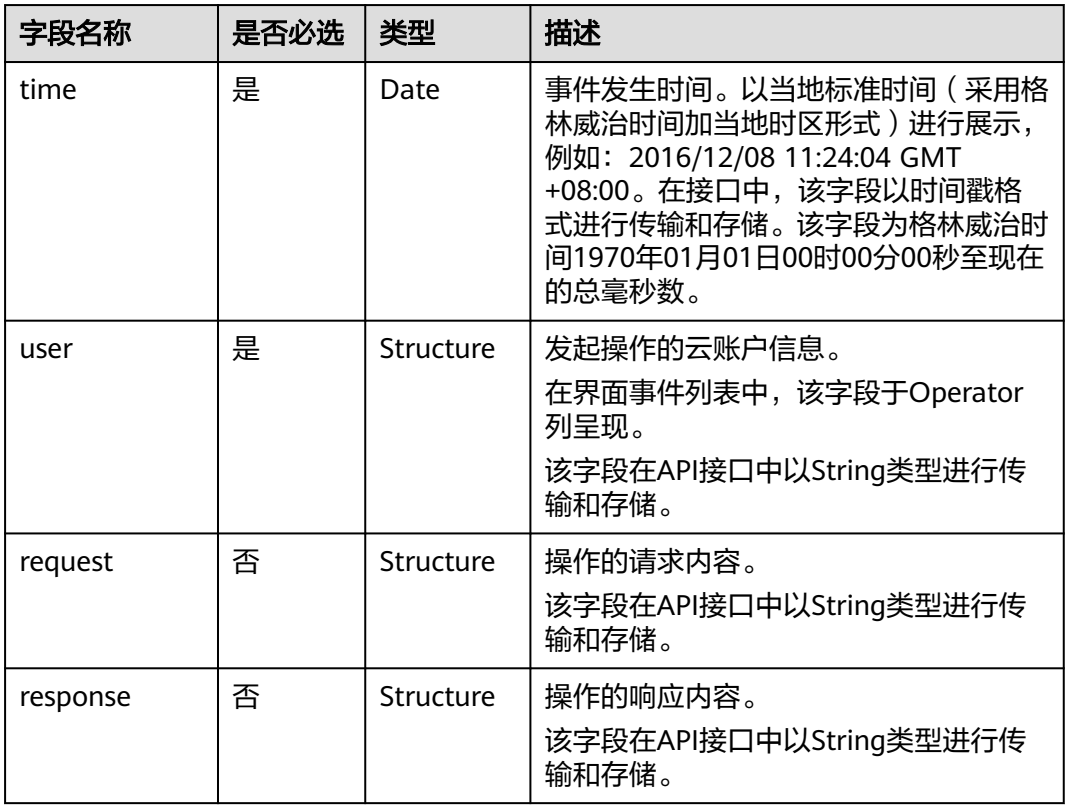

<span id="page-35-0"></span>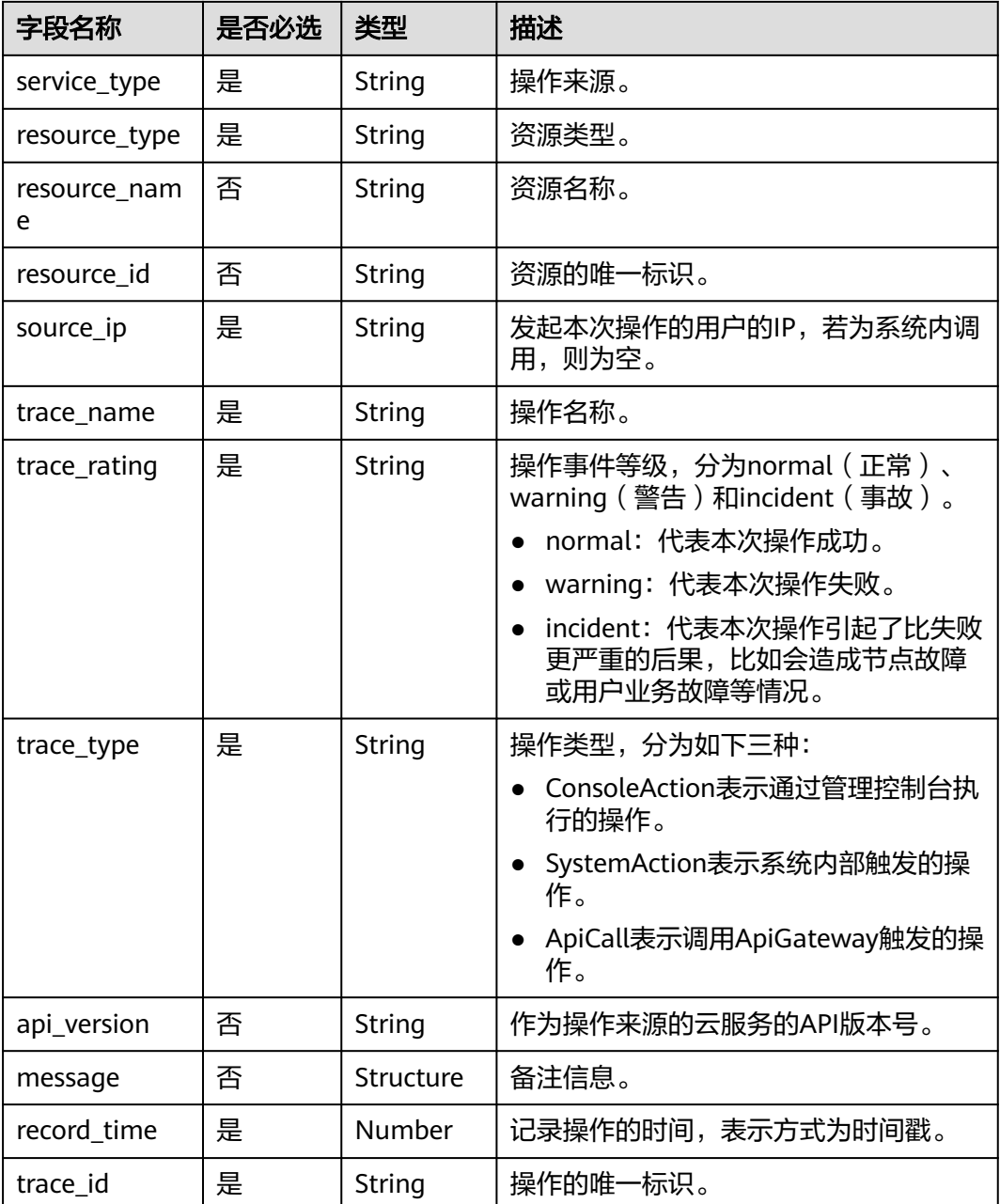

# **7.2** 事件样例

以下提供云审计服务所收集事件的两个页面样例,并对其中常用的观察点进行了描 述,以方便用户更直观的理解事件信息。其他服务所产生的事件可参照以下样例理 解。

详细的字段解释可参考**事件结构**章节。

- [创建云服务器实例](#page-36-0)
- [云硬盘实例](#page-37-0)

# <span id="page-36-0"></span>创建云服务器实例

{

```
 "time": "2016/12/08 11:07:28 GMT+08:00",
   "user": {
     "name": "aaa/op_service",
      "id": "f2fe9fac63414a35a7d03108d5f1ea73",
 "domain": {
 "name": "aaa",
        "id": "1f9b9ba51f6b4061bd5c1736b28469f8"
     }
   },
   "request": {
      "server": {
        "name": "as-config-15f1_XWO68TFC",
        "imageRef": "b2b2c7dc-bbb0-4d6b-81dd-f0904023d54f",
        "flavorRef": "m1.tiny",
 "personality": [],
 "vpcid": "e4c374b9-3675-482c-9b81-4acd59745c2b",
        "nics": [
           {
              "subnet_id": "fff89132-88d4-4e5b-9e27-d9001167d24f",
              "nictype": null,
              "ip_address": null,
              "binding:profile": null,
              "extra_dhcp_opts": null
          }
        ],
         "adminPass": "********",
        "count": 1,
        "metadata": {
           "op_svc_userid": "26e96eda18034ae9a44130bacb967b96"
        },
        "availability_zone": "az1.dc1",
        "root_volume": {
           "volumetype": "SATA",
           "extendparam": {
              "resourceSpecCode": "SATA"
, and the state \} "size": 40
        },
         "data_volumes": [],
        "security_groups": [
 {
           "id": "dd597fd7-d119-4994-a22c-891fcfc54be1"
           }
        ],
         "key_name": "KeyPair-3e51"
     }
   },
   "response": {
      "status": "SUCCESS",
      "entities": {
        "server_id": "42d39b4a-19b7-4ee2-b01b-a9f1353b4c54"
     },
      "job_id": "4010b39d58b855980158b8574b270018",
      "job_type": "createSingleServer",
      "begin_time": "2016-12-01T03:04:38.437Z",
 "end_time": "2016-12-01T03:07:26.871Z",
 "error_code": null,
      "fail_reason": null
   },
   "service_type": "ECS",
   "resource_type": "ecs",
   "resource_name": "as-config-15f1_XWO68TFC",
   "resource_id": "42d39b4a-19b7-4ee2-b01b-a9f1353b4c54",
   "source_ip": "",
   "trace_name": "createSingleServer",
   "trace_rating": "normal",
```
}

```
 "trace_type": "SystemAction",
"api_version": "1.0",
 "record_time": "2016/12/08 11:07:28 GMT+08:00",
 "trace_id": "4abc3a67-b773-11e6-8412-8f0ed3cc97c6"
```
在以上信息中,可以重点关注如下字段:

- "time":记录了事件发生的时间,本例中为12月8日上午11点07分28秒。
- "user":记录了操作用户的信息,本例中操作用户为企业账户(domain字段) aaa下的用户(name字段)aaa。
- "request": 记录了创建ECS服务器的请求,可以抽取该ECS服务器的简单信息,如 name为as-config-15f1\_XWO68TFC,资源id为 e4c374b9-3675-482c-9b81-4acd59745c2b。
- "response":记录了创建ECS服务的返回结果,可以抽取其中的关键信息,如创建 结果(status字段)为SUCCESS,错误码(error\_code字段)和失败原因 (fail\_reason字段)均为空(null)。

## 云硬盘实例

```
{
   "time": "2016/12/08 11:24:04 GMT+08:00",
    "user": {
      "name": "aaa",
      "id": "26e96eda18034ae9a44130bacb967b96",
      "domain": {
         "name": "aaa",
         "id": "1f9b9ba51f6b4061bd5c1736b28469f8"
\qquad \qquad \} },
   "request": "",
   "response": "",
   "service_type": "EVS",
   "resource_type": "evs",
   "resource_name": "volume-39bc",
   "resource_id": "229142c0-2c2e-4f01-a1b4-2dfdf1c678c7",
   "source_ip": "10.146.230.124",
  "trace_name": "deleteVolume",
 "trace_rating": "normal",
 "trace_type": "ConsoleAction",
   "api_version": "1.0",
   "record_time": "2016/12/08 11:24:04 GMT+08:00",
   "trace_id": "c529254f-bcf5-11e6-a89a-7fc778a6c92c"
}
```
在以上信息中,可以重点关注如下字段:

- "time":记录了事件发生的时间,本例中为12月8日上午11点24分04秒。
- "user":记录了操作用户的信息,本例中操作用户为企业账户(domain字段) aaa下的用户(name字段)aaa。
- "request": 非必选字段, 此处为空。
- "response": 非必选字段, 此处为空。
- "trace\_rating": 记录了事件的级别,可代替response字段提示用户操作结果,本 例中为normal,按<mark>事件结构</mark>章节中约束,即代表操作成功。

# **8** 跨租户转储授权

## <span id="page-38-0"></span>操作场景

如果用户想要对管理类事件进行统一管理,可以设置管理类追踪器将多个账号记录的 事件统一转储到一个OBS桶。本节介绍如何配置跨租户转储。

### 操作步骤

1. 租户B登录管理控制台。

说明

{

- 租户A为需要配置跨租户转储的账号,租户B为OBS桶所在的账号。
- OBS不支持跨region转储,目前OBS桶所处区域只能是不同租户的同一个region。
- 2. 在管理控制台左上角单击 <sup>©</sup> 图标,选择区域和项目。
- 3. 单击左上角 ,选择"存储 > 对象存储服务OBS",进入对象存储服务详情页 面。
- 4. 左侧导航栏选择"桶列表"。在桶列表单击云审计服务需要配置转储的桶名称, 进入"对象"页面。
- 5. 在左侧导航栏,单击"访问权限控制 > 桶策略"。
- 6. 在界面右上方选择"JSON视图",单击"编辑",按照如下格式给租户A授权。

```
 "Statement": [{ 
       "Sid": "xxxx", 
       "Effect": "Allow", 
        "Principal": { 
          "ID": [ 
              "domain/{{domainId}}:agency/*" 
          ] 
       }, 
       ..<br>"Action": [
           "PutObject", 
          "PutObjectAcl" 
       ], 
        "Resource": [ 
          "{{bucketName}}/*" 
       ] 
    },
   {
       "Sid": "xxxxx1",
       "Effect": "Allow",
```

```
 "Principal": {
       //租户B OBS桶授权给租户A下的所有子用户后,A的子用户即可配置跨租户转储。
         "ID": [
           "domain/{{domainId}}:user/*" 
 ]
      //联合身份用户场景,授权给租户A下指定身份提供商名称后,联邦登录账号即可配置跨租户转
储。如果不涉及,可删除该行。
         "Federated": "domain/{{domainId}}:identity-provider/{{provider-name}}"
, and \},
 "Action": [
         "HeadBucket"
       ],
       "Resource": [
         "{{bucketName}}"
      ]
    }
  ] 
 }
```
表 **8-1** 桶策略参数说明

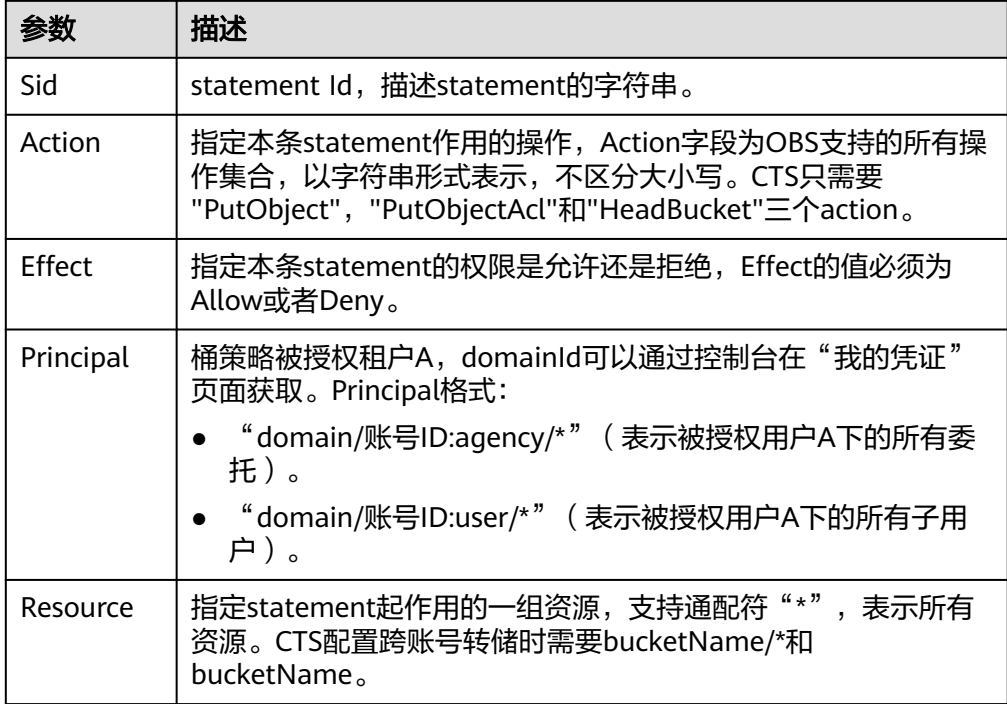

7. 单击"保存",完成桶策略配置。

8. 如果租户B下的OBS桶配置了桶加密功能,且加密密钥类型选择了"自定义密 钥",则需要在数据加密服务(DEW)对租户A进行授权。

## 说明

跨租户桶配置加密时,建议使用自定义密钥。默认密钥有可能使用租户A的OBS默认密钥进 行加密,会存在租户B无法下载转储文件的风险。

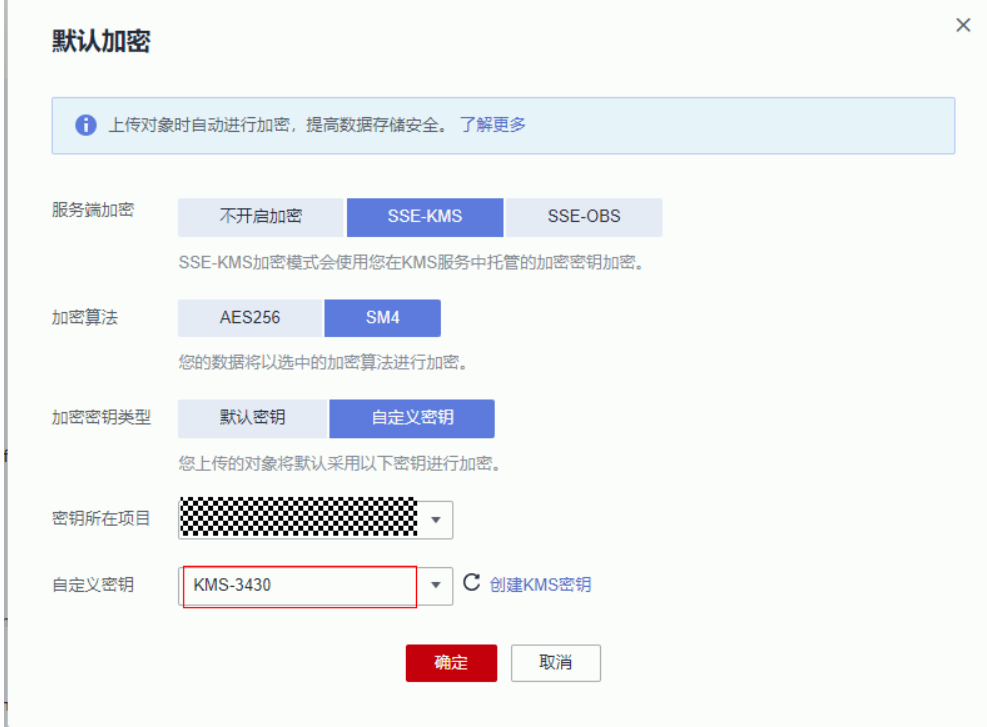

9. 租户A登录管理控制台。

- 10. 在管理控制台左上角单击 <sup>©</sup> 图标, 选择区域和项目。
- 11. 单击左上角  $\equiv$  , 选择 " >云审计服务 CTS", 进入云审计服务详情页面。
- 12. 单击左侧导航树的"追踪器",进入追踪器信息页面。
- 13. 在管理事件追踪器信息右侧,单击操作下的"配置"。
- 14. 选择是否转储OBS为"转储", OBS桶所属用户设置为"其他用户", 需要手动 输入待转储的租户B已授权OBS桶的桶名。
- 15. 单击"配置",完成配置追踪器。

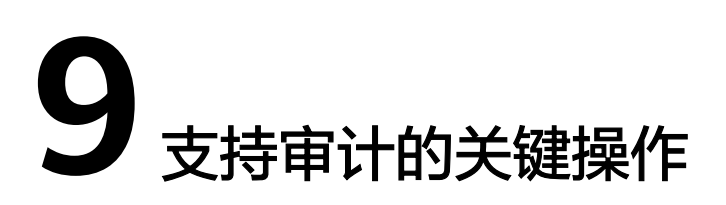

<span id="page-41-0"></span>云审计服务(CloudTrace Service,以下简称CTS)为您提供云服务资源的操作记录, 供您查询、审计和回溯使用。

通过云审计服务,您可以记录云审计自身服务相关的操作事件,便于日后的查询、审 计和回溯。

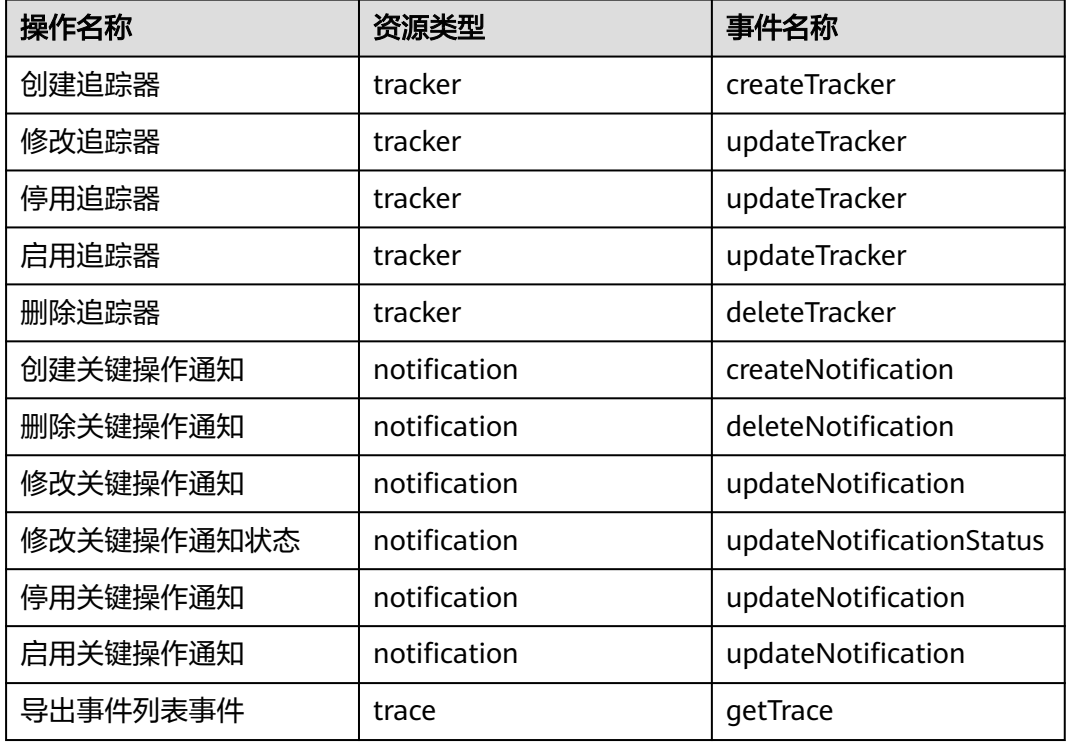

表 **9-1** 云审计服务支持的自身服务操作列表

# 10 权限管

<span id="page-42-0"></span>如果您需要对您所拥有的*云审计服务*(CTS)进行精细的权限管理,您可以使用统一身 份认证服务(Identity and Access Management,简称IAM),通过IAM,您可以:

- 根据企业的业务组织,在您的账号中,给企业中不同职能部门的员工创建IAM用 户,让员工拥有唯一安全凭证,并使用CTS。
- 根据企业用户的职能,设置不同的访问权限,以达到用户之间的权限隔离。
- 将CTS资源委托给更专业、高效的其他账号或者云服务,这些账号或者云服务可以 根据权限进行代运维。

如果账号已经能满足您的要求,不需要创建独立的IAM用户,您可以跳过本章节,不 影响您使用CTS服务的其它功能。

## 前提条件

给用户组授权之前,请您了解用户组可以添加的CTS权限,并结合实际需求进行选择, CTS支持的系统权限,请参见:**CTS**[系统权限](#page-6-0)。

# 示例流程

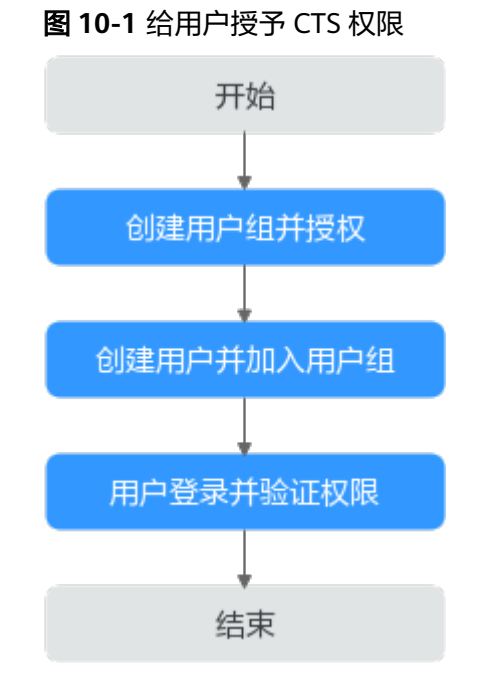

- 1. 创建用户组并授权 在IAM控制台创建用户组,并授予权限"CTS Administrator"。
- 2. 创建用户并加入用户组 在IAM控制台创建用户,并将其加入**1**中创建的用户组。
- 3. 用户登录并验证权限 新创建的用户登录控制台,切换至授权区域,验证权限。

# <span id="page-44-0"></span>**11** 支持审计的服务及操作列表

## 表 **11-1** 支持审计的服务及详细操作列表

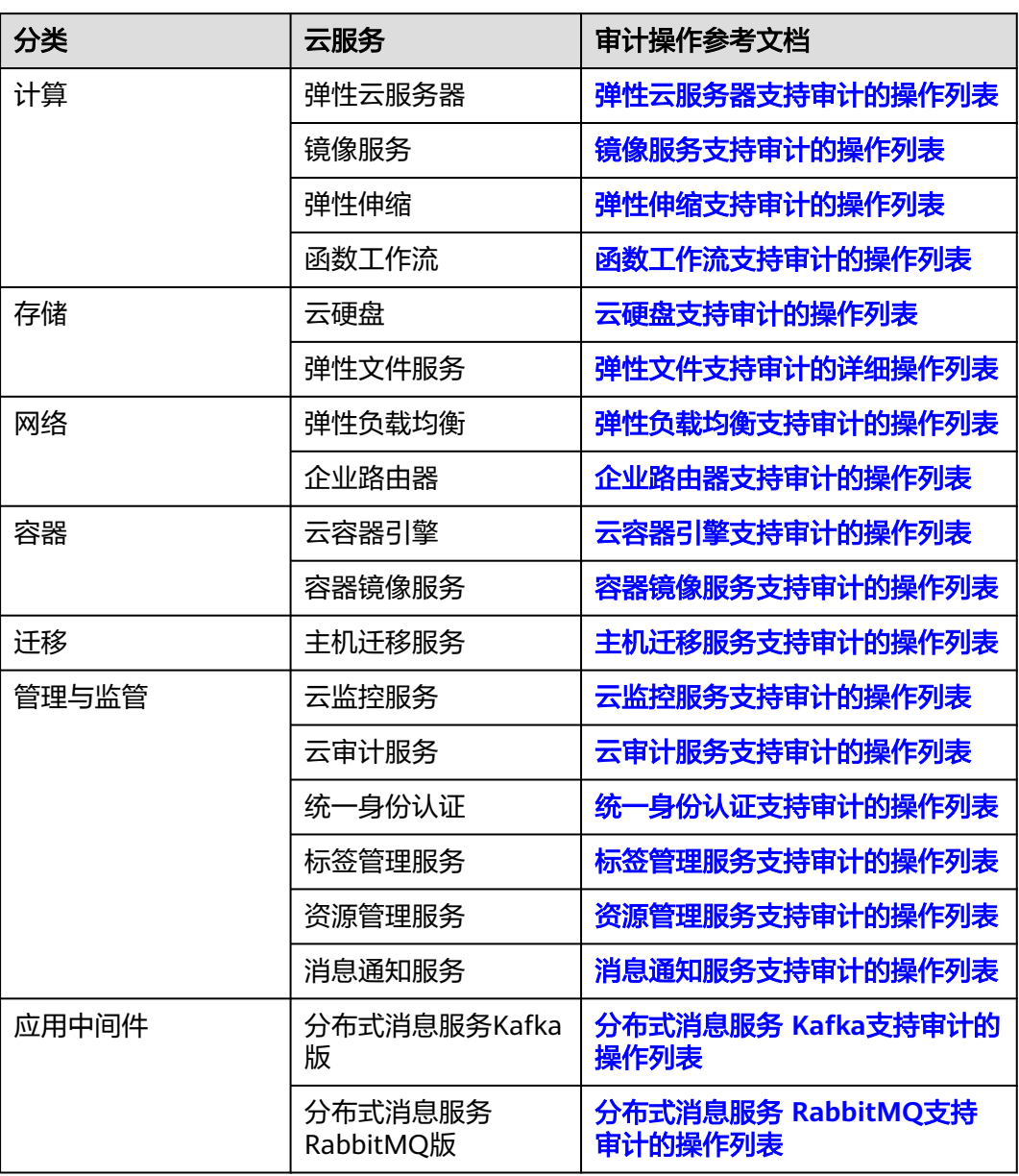

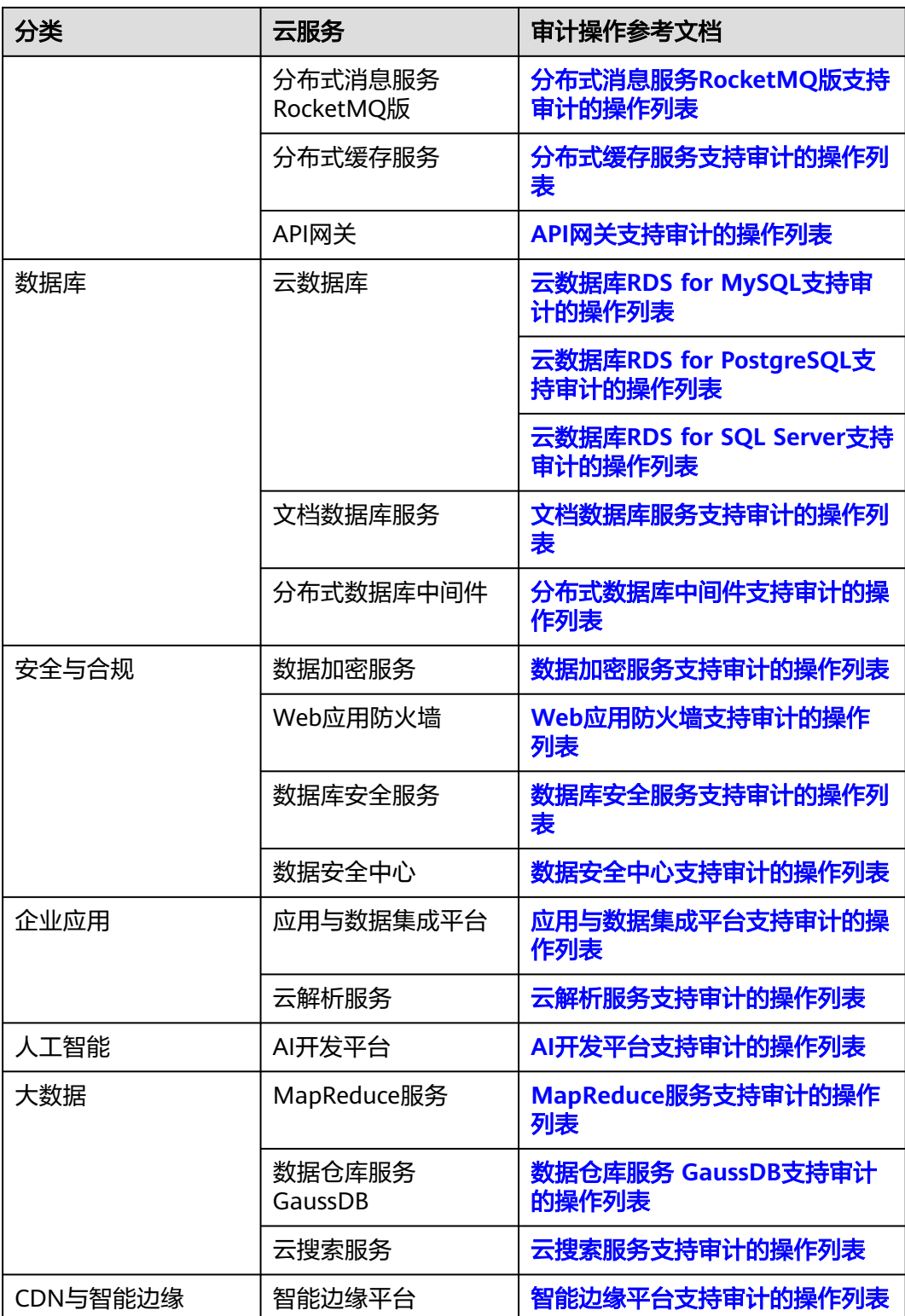

# 12 <sub>常见</sub>

# <span id="page-46-0"></span>**12.1** 使用 **IAM** 用户(子账号)在 **CTS** 配置转储,操作 **OBS** 桶也必须是 **IAM** 用户么?

不是,操作OBS桶的用户不区分IAM用户和账号,只需要用户具备操作OBS桶的权限即 可。

# **12.2** 用户账户欠费给云审计服务带来的影响?

当用户账户欠费时,云审计服务依旧可以接收所支持服务发送的操作信息,但只能保 存近7天的操作记录。因为7天之前的历史操作记录会以事件文件的形式实时保存至 OBS桶,而将事件文件存储于OBS桶所产生的流量需要付费。

此时只能对追踪器执行"删除"操作。

# **12.3** 哪些用户应该开通云审计服务?

所有云用户均应该开通云审计服务。

- 从政策、行业规范角度,云审计服务是信息安全审计功能的核心必备组件,是企 事业单位信息系统安全风险管控的重要组成部分,也是很多行业标准、审计规范 的必备组成部分。
- 从应用角度,云审计服务是云资源出现问题时,降低问题定位时间和人力成本的 有效手段,能够精确定位到问题发生时的所有操作,借以减小问题排查范围。

# **12.4** 如果用户已开通云审计服务,但 **OBS** 桶未配置正确的 策略,会出现什么情况?

云审计服务会根据既有的OBS存储桶策略来传送事件文件。如果错误地配置OBS存储 桶策略,那么云审计服务将无法传送事件文件。

被删除或有异常的OBS桶,管理控制台界面会显示相应的错误提示信息。用户可选择 重新创建OBS桶或重新配置OBS桶的访问权限。

# <span id="page-47-0"></span>**12.5** 为什么查看事件窗口中的有些事件的字段为空?

可以为空的字段有source\_ip、code、request、response和message,这些字段并非云 审计服务规定的必备字段:

- source\_ip: 当trace type为SystemAction时, 表示本次操作由服务内部触发, 此 时缺失IP字段为正常情况。
- request/response/code: 这三个字段是表示本次操作所对应的请求内容、请求结 果及HTTP返回码,在有些情况下,这些字段本身为空,或不具备业务意义,产生 该事件的云服务会根据实际情况选择某字段留空。
- message: 该字段为预留字段, 若其他云服务基于业务需要, 需要增加额外信息 时,可附加在该字段内,缺失为正常情况。

# **12.6** 为什么事件列表中的某些操作被记录了两次?

对于异步调用事件,会产生两条事件记录,其事件名称、资源类型、资源名称等字段 相同。在事件列表中,看起来是重复记录了操作(例如,Workspace的deleteDesktop 事件),但实际上,这两条事件是相互关联、但内容不同的两条记录,典型的异步调 用场景时间如下:

- 第一条事件:记录用户发起的请求;
- 第二条事件:记录用户请求的操作结果,通常与第一条时间记录有数分钟的延 迟,记录用户请求的实际响应结果。

两条事件需要结合在一起,才能反映用户本次操作的真实结果。

# **12.7** 关键操作通知服务支持哪些服务?

云审计服务支持对全部的关键操作发送通知,支持的服务类型包括ECS、EVS、VPC、 DEW、IAM和原生OpenStack等,支持的操作类型上包括创建、删除、登录和对原生 OpenStack接口等操作。

# **12.8 CTS** 如何长期保存事件文件——转储至 **OBS** 桶

云审计服务仅保存近7天的事件,可以对追踪器增加OBS转储的相关配置,将事件同 步、长期保存至OBS桶。具体操作请参考<mark>[配置追踪器](#page-21-0)</mark>。

# **12.9** 为什么有些 **trace\_type** 为 **systemAction** 的事件,存在 **user** 和 **source\_ip** 为空的情况?

trace\_type字段的业务意义为标示请求来源,该字段可以是控制台 (ConsoleAction)、API网关(ApiCall)及系统内调用(SystemAction)。

系统内调用为非用户触发的操作,例如自动触发的告警、弹性伸缩、定时备份任务以 及为完成用户请求产生的系统内部次级调用等,这种情况下,不存在直接触发操作的 用户或设备,根据审计的客观性原则,该两个字段为空。

# <span id="page-48-0"></span>**12.10** 如何通过云审计服务确认 **ECS** 的创建用户

# 问题描述

如果您需要确定一台ECS的创建用户,可以通过CTS记录的事件进行查看。

# 前提条件

- 已开启云审计服务
- 已开启获取创建的ECS主机的资源ID

# 操作方法

进入云审计服务控制台,在事件来源中筛选"ECS",在列出的ECS事件列表中,寻找 "createServer"事件,并找到对应的资源ID的事件,展开事件详情。

user列表示创建该台ECS的用户详情,{"name":"账号名","id":"用户的账号 ID","domain"{"name":"IAM用户名","id":"IAM用户ID"}},如果是账号本身创建的该台 ECS,则账号名与IAM用户名,名称相同。

# **12.11** 如何查询 **IAM** 用户登录的 **IP** 地址

## 问题描述

如果您想查询IAM用户的登录IP地址和登录时间,以确认当前账号是否存在安全风险, 可以通过CTS记录的事件进行查看。

## 前提条件

已开启云审计服务。

# 操作方法

- 步骤1 进入云审计服务控制台, 在事件来源中筛选"IAM", 选择筛选时间段后, 单击"查 询"。
- 步骤2 单击"查看事件",可以查看到具体的时间内容。其中"source\_ip"为登录IP, "record\_time"为登录时间。

### **----**结束

# **12.12** 为什么创建虚拟机的时候会有两个 **deleteMetadata** 事件?

由于系统在创建虚拟机的时候需要使用metadata存储临时信息,在创建虚拟机完成后 会自动删除该信息,因此会触发两个deleteMetadata信息。

# <span id="page-49-0"></span>**12.13** 查询不到事件怎么办?

### 问题描述

在CTS控制台查询不到事件。

## 操作方法

- 步骤**1** 查看是否已选择正确的时间范围。
- 步骤**2** 查看筛选条件是否选择正确。
- 步骤**3** 以上步骤确认正确后,依然查询不到应有事件,可以提交工单,联系技术工程师为您 解决。

**----**结束

# **12.14** 云审计功能申请打开之后是否可以自助关闭?

云审计服务本身免费,包括开通追踪器、事件跟踪以及7天内事件的存储和检索,只有 配置转储等增值服务才会收费,本身没有必要关闭。

如果用户检查需要关闭云审计功能,有以下两种方法:

- 可以在追踪器中将已有追踪器删除或停用,删除或停用后,事件仍可以正常上 报。
- 可以在IAM委托中将CTS委托删除,审计服务将无法使用。

# **12.15** 可以接收重复的事件吗?

云审计服务支持向客户的OBS存储桶交付至少一次订阅事件。在某些情况下,云审计 服务可能会多次发送同一事件。因此,客户可能会看到重复的事件。

# **12.16 CTS** 会记录云服务器创建失败的事件吗?

CTS会记录云服务器创建失败的事件。用户进行创建云服务器操作时,这个操作动作和 操作结果会上报到CTS中。

## 工作原理

云审计服务支持审计ECS服务,记录云服务器相关的操作事件,便于日后的查询、审计 和回溯。

CTS支持审计的ECS关键操作请参考,当用户对云服务器进行了增加、删除、修改类型 的操作时,ECS服务会自动记录操作动作及操作结果,并按照指定的格式发送事件到云 审计服务完成事件归档。云审计服务控制台会保存用户最近7天的操作记录,用户可以 在"事件列表"界面进行查看。

 $\mathbf{x}$ 

# 操作步骤

步骤**1** 登录云审计控制台。

- 步骤**2** 在"事件列表"界面,时间范围选择"最近1周"。
- 步骤**3** 在搜索框中查询创建云服务器操作:"云服务:ECS" > "资源类型:ecs" > "事件 名称:createServer",查看过滤结果。

Q 云服务: ECS ● 资源类型: ecs ● 事件名称: createServer ● 添加筛选条件

#### 说明

若要获取最近1周以前的操作记录,则需要到OBS桶中,在操作记录中,以"createServer"作 为关键字检索,找到对应记录。

**----**结束

# 13 修订记录

<span id="page-51-0"></span>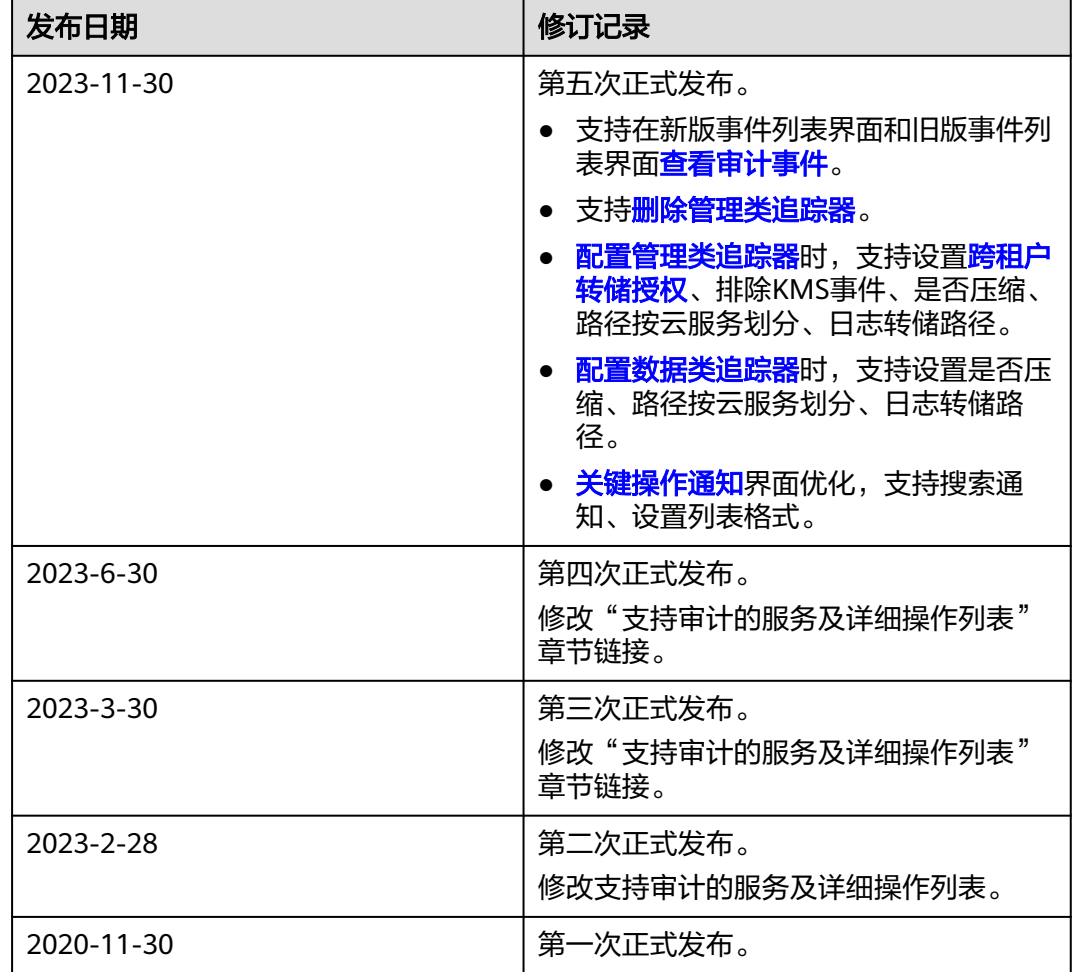